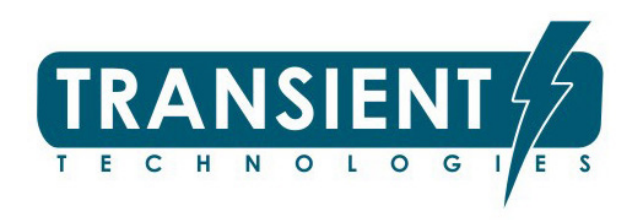

# GPR VIY® Programa Planner

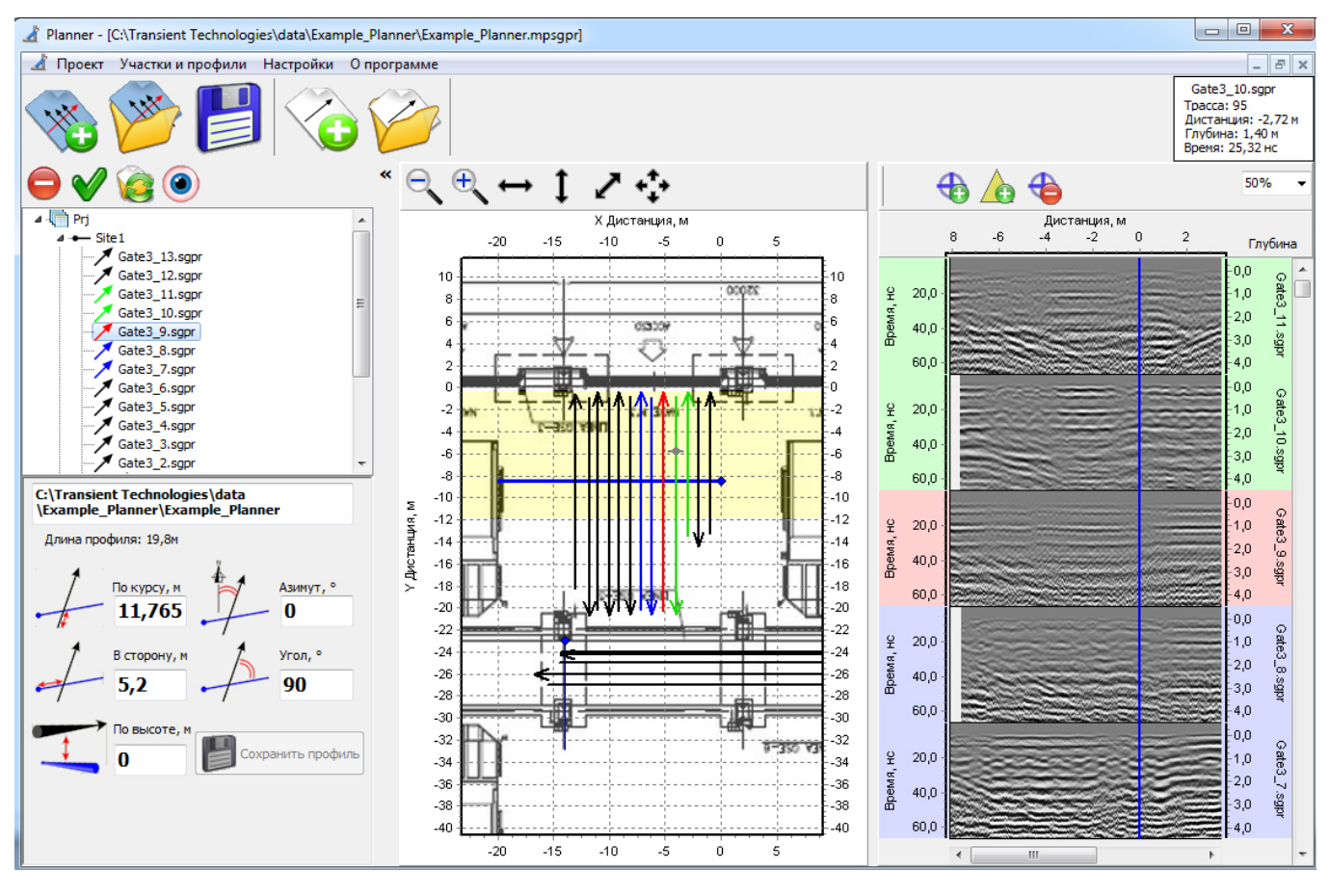

Manual de uso

ТУ У 26.5-36301450-001:2012

© LTD ТTransient Technologies 2004…2017

#### **LTD Transient Technologies**

Calle Evgena Sverstuka 13, oficina 604, CP 02660, Kyiv, Ukraine tel.: +380 44 2408594 E-mail: info@viy.ua Web-site: www.viy.ua

VIY® – una marca registrada perteneciente a LTD ТTransient Technologies

Las imágenes e ilustraciones que aparecen en este Manual del usuario están previstas solo con fines informativos y pueden diferir de la apariencia del dispositivo.

El diseño y las especificaciones del equipo están sujetos a cambios sin previo aviso.

# **Contenidos**

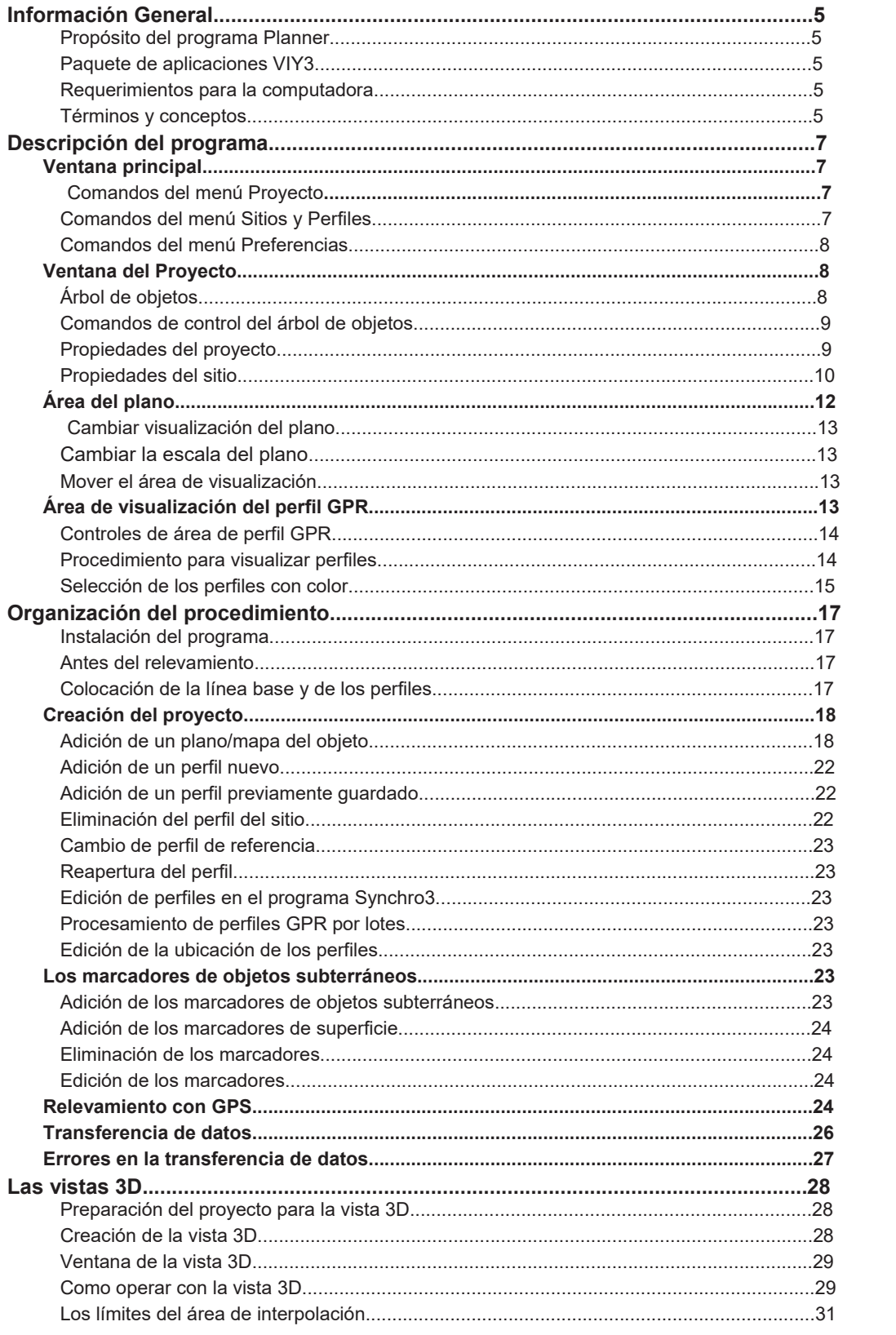

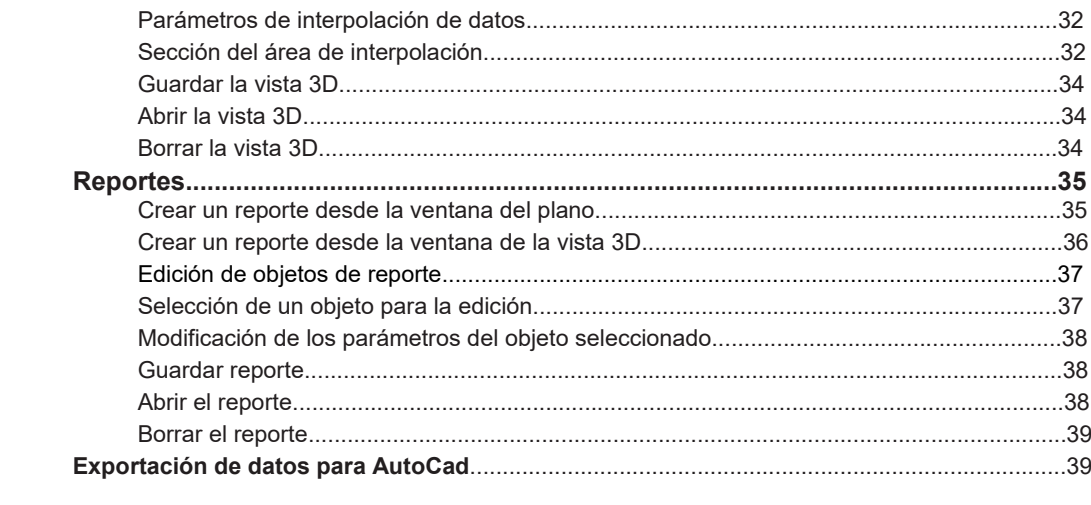

# **Información General**

#### **Asignación del programa Planner**

El programa Planner está diseñado para visualizar en el plano los datos del georadar y objetos subterráneos detectados, así como para organizar el proceso de relevamiento del área con GPR VIY®

#### **Paquete de aplicaciones VIY3**

El programa Planner es parte del paquete de aplicaciones para operar con GPR VIY®. Para realizar relevamiento y procesamiento de datos usan el programa Synchro3.

#### **Requerimientos para la computadora**

Para que el paquete de aplicaciones funcione, necesita una computadora (laptop) con los siguientes parámetros:

- Windows XP, Windows 7, Windows 8, Windows 10
- un procesador de al menos Pentium M con una frecuencia > 1500 MHz
- RAM no inferior a 512 MB
- Puerto USB2.0
- al menos 100 MB de espacio libre en el disco duro

#### **Términos y conceptos**

En este manual de usuario se utilizan los siguientes términos y conceptos.

**Perfil GPR** (o perfil) – imagen bidimensional en coordenadas: profundidad (en vertical) y camino transitado (en horizontal). El perfil consta de un conjunto de trazas. La amplitud de las trazas del perfil se visualiza con color. Dependencia de la amplitud: el color se determina por la paleta de colores el color se determina por la paleta de colores. Por ejemplo, en el caso de la paleta por defecto (graduación del color de negro a blanco), el valor mínimo corresponde al color negro, el máximo al blanco, y el nulo al gris.

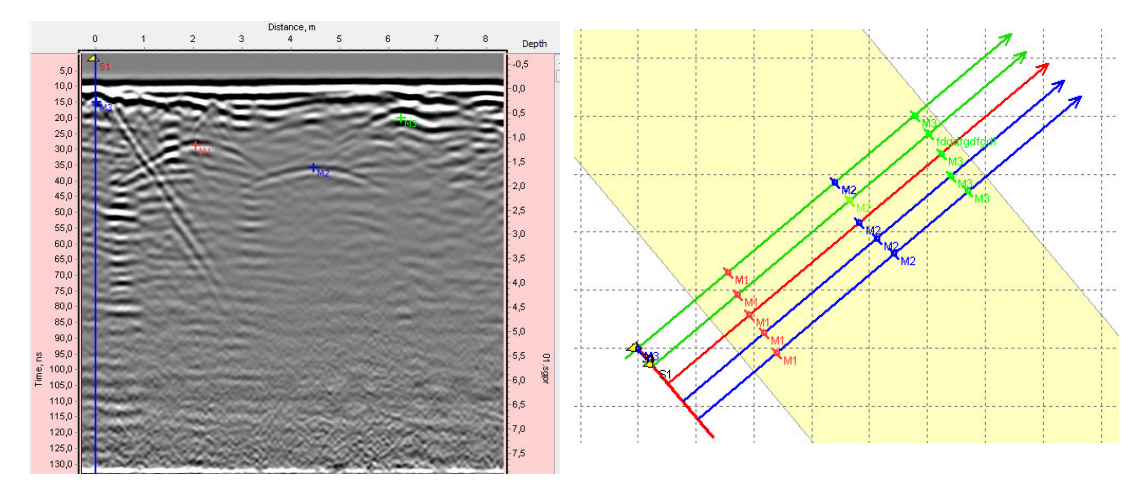

**Traza** – – conjunto de selecciones que componen el resultado del relevamiento en un punto del perfil. En el perfil se visualiza como una columna de puntos de diferente color o como una curva (con la utilización de la herramienta **Wiggle**).

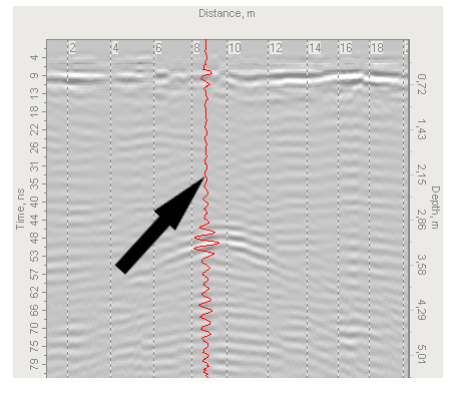

**Selección** – parte básica de una traza, se presenta como un punto en el perfil.

**Marcador** – marca en el perfil, establecida por el operador. Los marcadores se muestran en el perfil GPR y en el plan en el vector correspondiente.

**Línea base** – es la línea en el plan en relación con la cual se colocan los perfiles mostrados por los vectores.

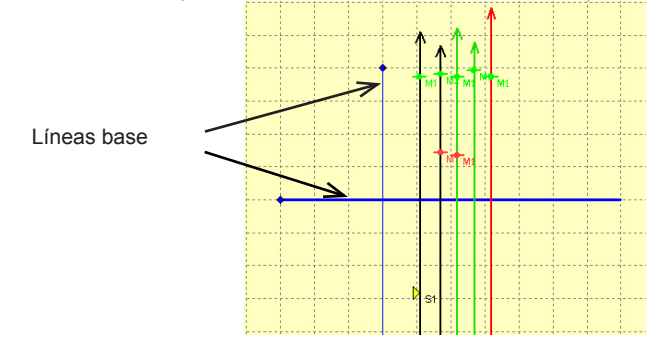

**Sitio** – un conjunto de datos, que incluye: línea de base, perfiles (vectores) y marcadores. Un sitio puede contener un número ilimitado de perfiles y solo una línea de base.

**Árbol de objetos** – una lista de todos los objetos del proyecto: secciones de perfiles y marcadores, organizados en forma de árbol.

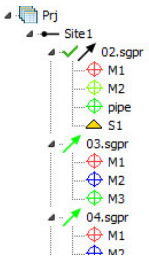

Perfil de referencia - uno de los perfiles de GPR de cada sección es la referencia.

En el árbol de objetos, el perfil de referencia está marcado con marca de verificación  $4\sqrt{2}$  02.spr Programa Planner le permite visualizar perfiles obtenidos por diferentes antenas, con diferentes configuraciones para GPR y rueda de medición. Para mostrar todos los perfiles en la escala correcta, con la misma configuración, el programa utiliza uno de los perfiles como referencia. Al crear un nuevo sitio, la referencia es el perfil que se agregó primero

**Proyecto** consta de uno o más trazados.

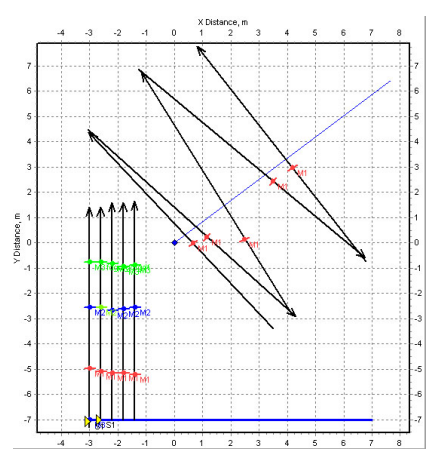

# **Descripción del programa**

# **Ventana principal**

Programa Planner tiene interfaz de una gran cantidad de documentos (Multiple document interface (MDI)) que permite abrir múltiples proyectos simultáneamente. La ventana principal del programa contiene un menú y una barra de herramientas con botones.

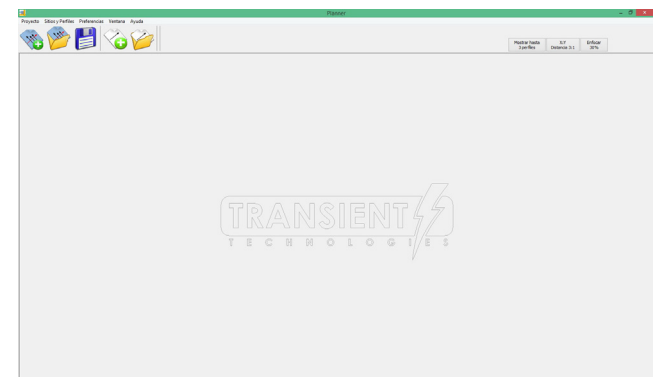

Comandos del menú

#### **Comandos del menú Proyecto**

Los comandos del menú Proyecto le permiten trabajar con los archivos de proyectos GPR. Menú contiene los siguientes elementos:

**Crear Proyecto.** Le permite crear un nuevo proyecto.

**Abrir Proyecto.** Le permite abrir un proyecto previamente creado.

**Abrir reciente.** Abre rápidamente el proyecto. Contiene una lista de los últimos nueve archivos abiertos.

**Guardar Proyecto.** Guarda el proyecto con el nombre actual.

**Guardar Proyecto como.** Guardado de un proyecto, cuando aparece un cuadro de diálogo que le permite especificar el nombre y la ubicación del archivo.

**Copear Proyecto.** Posibilidad de copiar el proyecto junto con todos los archivos en una nueva ubicación.

9 Si guarda un proyecto utilizando **Guardar Proyecto** o **Guardar Proyecto como**, todos los archivos de perfiles permanecerán en el mismo lugar donde fueron guardados en el Synchro. El usuario selecciona sólo la ubicación del archivo de proyecto. Cuando se utiliza **Copear Proyecto**, el usuario selecciona la ubicación del archivo de proyecto. En la misma ubicación, junto con el archivo del proyecto, se crean carpetas con números de sitios según el número de sitios del proyecto. Estas carpetas almacenan los archivos de perfil de los sitios respectivos. También se crean las carpetas 3DMODELS y REPORTS.

**Exportar a DFX.** Exportación de los resultados del relevamiento a AutoCad.

**Cerrar el proyecto.** Cierra el proyecto actual.

## **Comandos del menú Sitios y Perfiles**

Los comandos del menú le permiten trabajar con perfiles GPR, añadir sitios, trabajar con reportes y las vistas 3D.

Menú contiene los siguientes elementos:

**Agregar sitio.** Se agrega un nuevo sitio a un proyecto existente.

**Crear GPR perfil.** Se crea un nuevo perfil GPR en el sitio actual.

**Abrir GPR perfil.** El perfil creado previamente se agrega al sitio actual.

**Guardar Perfil.** El perfil corriente se guarda en su ubicación actual en el disco.

**Guardar perfil como.** El perfil corriente se guarda con la posibilidad de cambiar su ubicación y nombre.

**Reportes.** Creación de un nuevo reporte. O apertura de uno de los reportes creados anteriormente.

**Las vistas 3D.** Creación de una nueva vista 3D, o apertura de una de las vistas creadas anteriormente.

#### **Comandos del menú Preferencias**

**Lenguajes.** Posibilidad de elegir el idioma de la aplicación.

# **Ventana del Proyecto**

Cada proyecto se muestra en su propia ventana.

La ventana del proyecto se divide en tres partes (de izquierda a derecha en la imagen):

- Árbol de objetos con propiedades de objetos;
- Plano de proyecto;
- Área de visualización del perfil GPR.

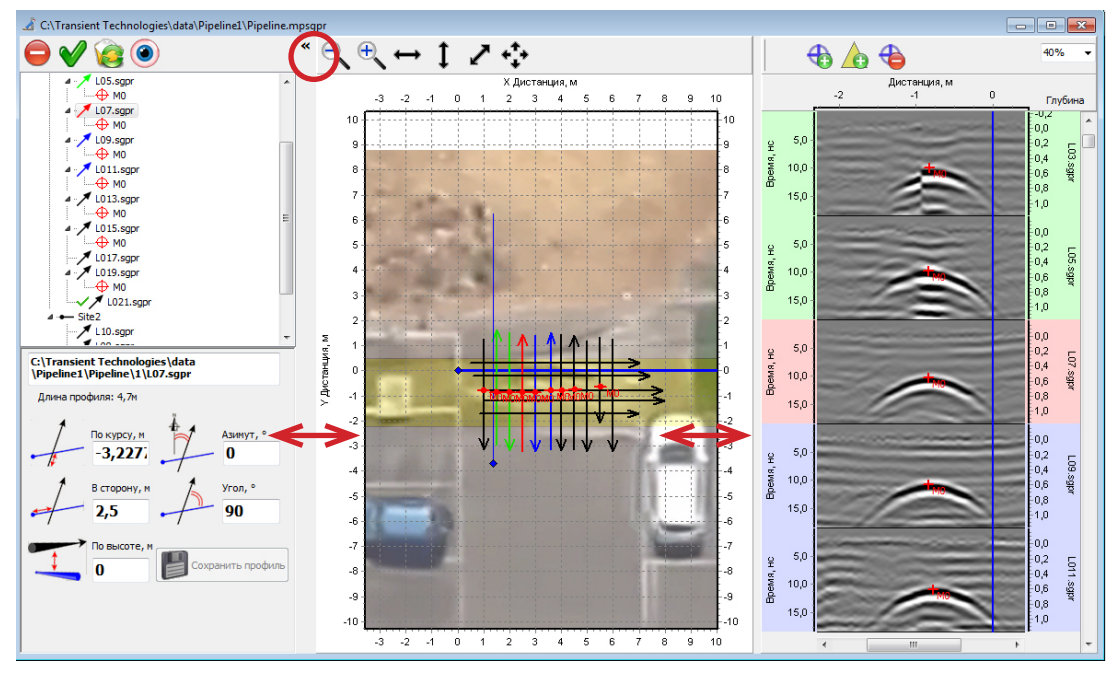

Cada parte tiene su propia barra de herramientas con botones.

Moviendo el límite entre las áreas del plano y los perfiles GPR, puede cambiar su tamaño (mostrado por flechas bidireccionales en la imagen).

El área del árbol de objetos se puede ocultar haciendo clic en el límite entre el área del plano (marcada con un círculo).

# **Árbol de objetos**

El árbol de objetos consta de cuatro niveles:

- El proyecto,
- Los sitios,
- Perfiles GPR,
- Marcadores.

Debajo del árbol de objetos hay una ventana donde se muestran las propiedades del objeto seleccionado.

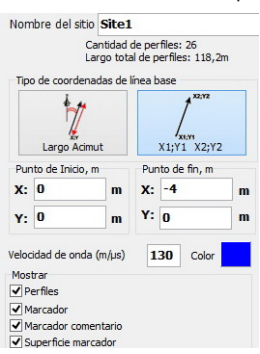

#### **Comandos de control del árbol de objetos**

El árbol de objetos contiene cuatro controles:

Botón **Suprimir**: elimina el objeto seleccionado del sitio y del proyecto.

Botón **Establecer como de referencia**: el perfil seleccionado se convierte en una referencia.

 Botón **Recargar perfil**: reabre el perfil GPR. En este caso, todas las modificaciones en el perfil se perderán.

Botón **Abrir en el Synchro**: el perfil seleccionado se abrirá en el programa Synchro3.

#### **Propiedades del proyecto**

Al seleccionar una línea de proyecto en el árbol de objetos, el panel de propiedades del proyecto aparece debajo del árbol de objetos.

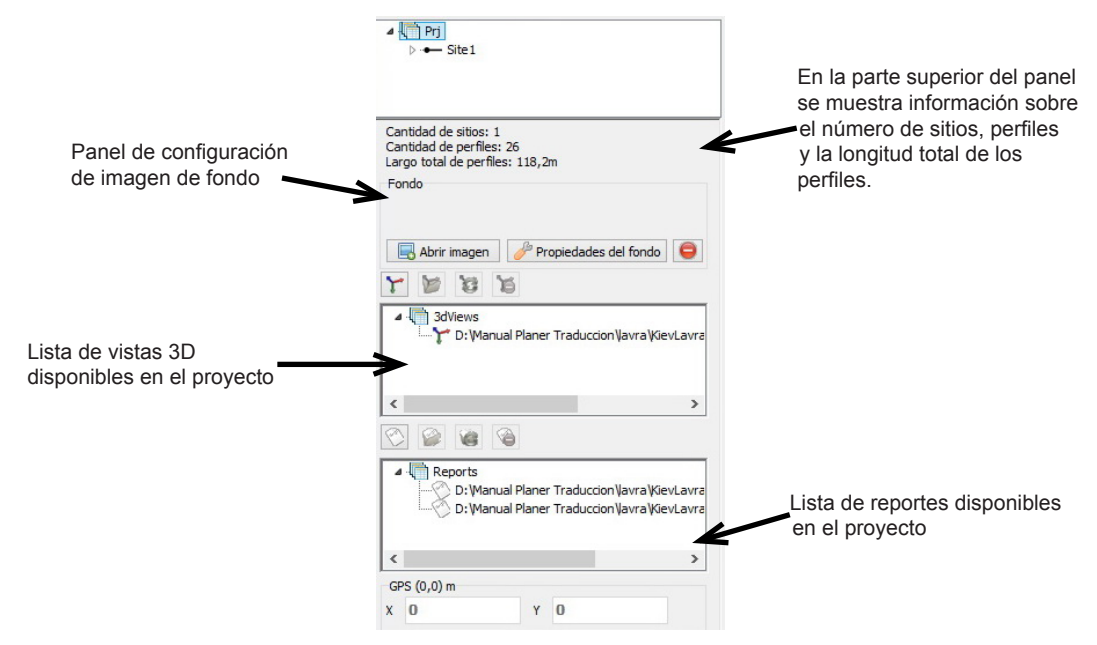

# **Propiedades del sitio**

Cada sitio, por defecto, tiene un nombre Site1, Site2 etc.

Cuando selecciona la línea con el nombre del sitio en el árbol de objetos, aparece un panel de propiedades del sitio debajo del árbol de objetos.

En la parte superior del panel, se muestra información sobre el número de perfiles y la longitud total de los perfiles en el sitio.

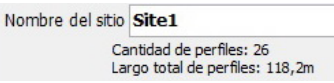

- Las coordenadas de la línea base se pueden establecer de dos maneras:
- Especificar las coordenadas de los puntos de inicio y fin o

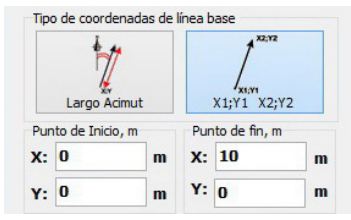

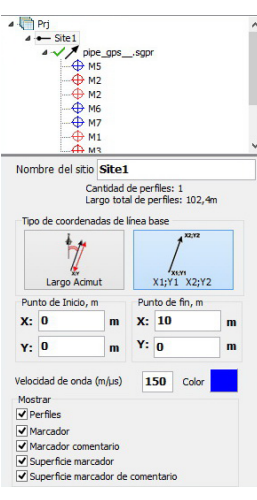

• Coordenadas del punto de inicio, longitud de la línea base y acimut.

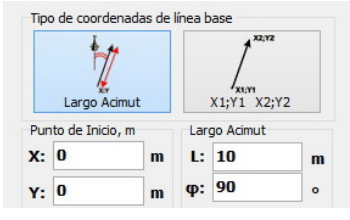

- En las propiedades del sitio también se establece la forma de definir las coordenadas de los perfiles:
- Se especifica el ángulo de intersección del perfil con la línea base (**Ángulos relativos**),

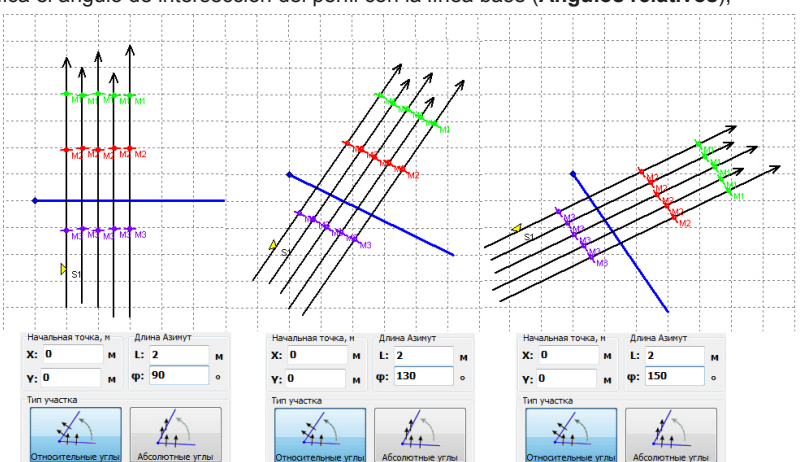

• O se establece el acimut de perfil (**Ángulos absolutos**).

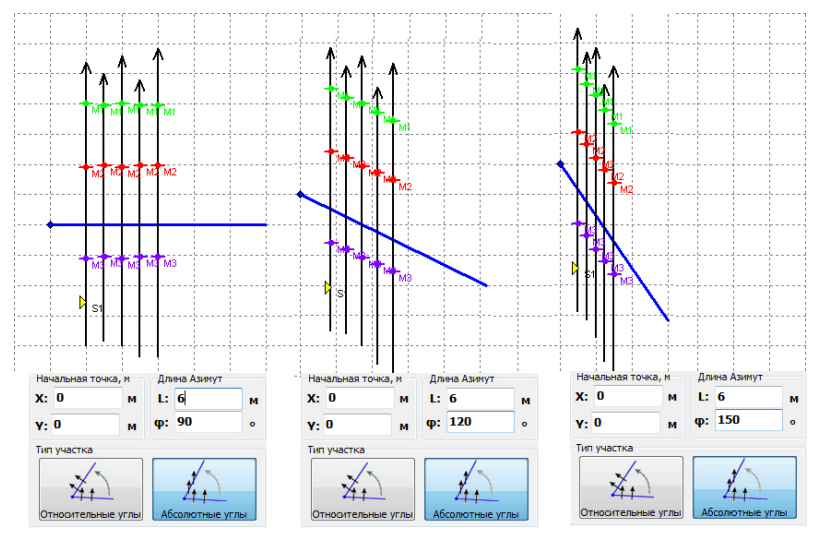

En las propiedades del sitio, se puede cambiar la velocidad de onda.

Velocidad de onda (m/µs) 150 Color

9 Al agregar los siguientes perfiles al sitio, este parámetro está determinado por la velocidad de onda del perfil de referencia. Por lo tanto, la velocidad de onda del sitio y todos los perfiles de este sitio serán iguales a la velocidad de onda del perfil de referencia.Al cambiar la velocidad de onda del sitio, este parámetro cambiará todos los perfiles del sitio.

Al presionar el botón **Color**, aparece un cuadro de diálogo de selección de color para la línea base.

 $\checkmark$  Los parámetros numéricos del programa, si es necesario, se pueden ingresar de dos maneras: Introduciendo del teclado o cambiando del valor del parámetro mediante las flechas arriba/ abajo del teclado ↑ o ↓. En el último método, una sola pulsación de la tecla ↑ aumenta o tecla ↓ disminuye el parámetro en una unidad. Si se mantiene la tecla **Mayús** presionada, las teclas arriba y abajo aumentarán o disminuirán el valor del parámetro en diez unidades. Al ingresar un nuevo valor usando el teclado, la celda cambiará su color a amarillo. Después de presionar la tecla **Entrar**, el color de la celda se volverá blanco y el parámetro requerido cambiará.

El panel **Mostrar** contiene indicadores de control para establecer las opciones de visualización en el plano y en los perfiles GPR:

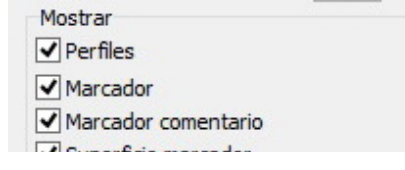

# **Área del plano**

Área del plano está destinada a mostrar la posición relativa de los perfiles GPR en el plano uno con respecto al otro.

El área contiene una barra de herramientas con botones para cambiar escala (zoom), así como controles para los modos de visualización del plano.

A cada lado del plano del proyecto están los ejes, graduados en metros.

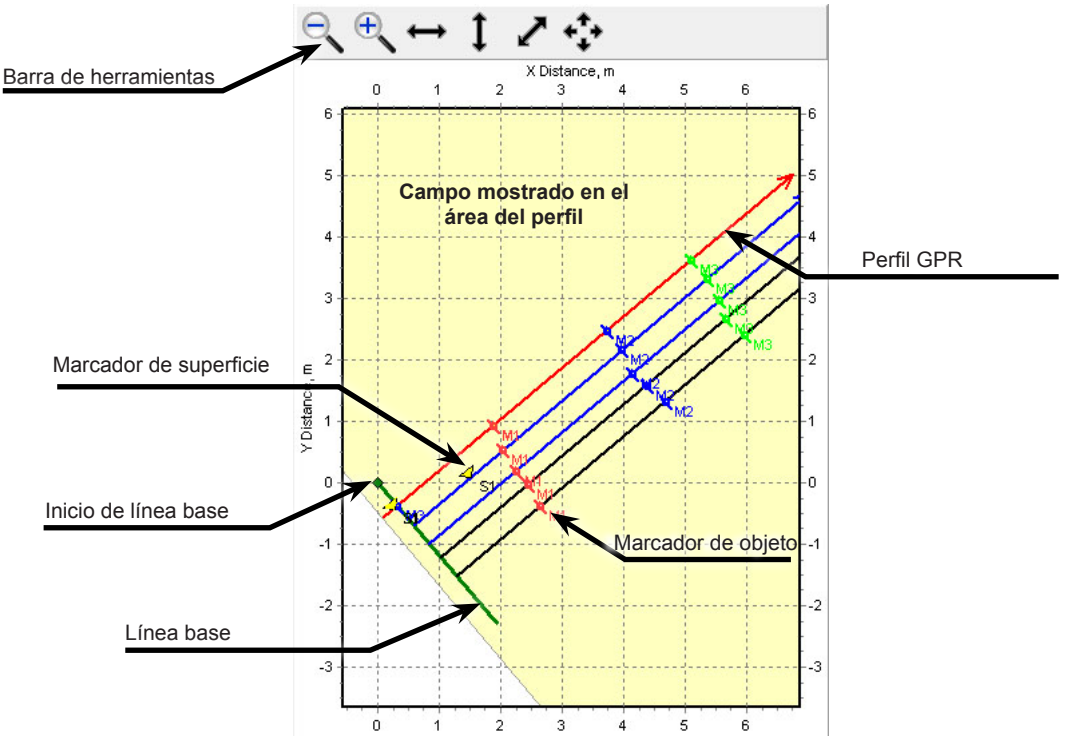

El plano muestra:

- Líneas base de los sitios
- Perfiles GPR en forma de vectores
- Marcadores de superficie y marcadores de objetos
	- $\checkmark$  Los marcadores de superficie siempre se visualizan como un triángulo amarillo. El color de los marcadores de objeto y sus comentarios coincide con el color del marcador especificado.
- Opcionalmente, se puede visualizar el plano/mapa del objeto de relevamiento

En el área del plano, algunos perfiles se resaltan con una barra amarilla.

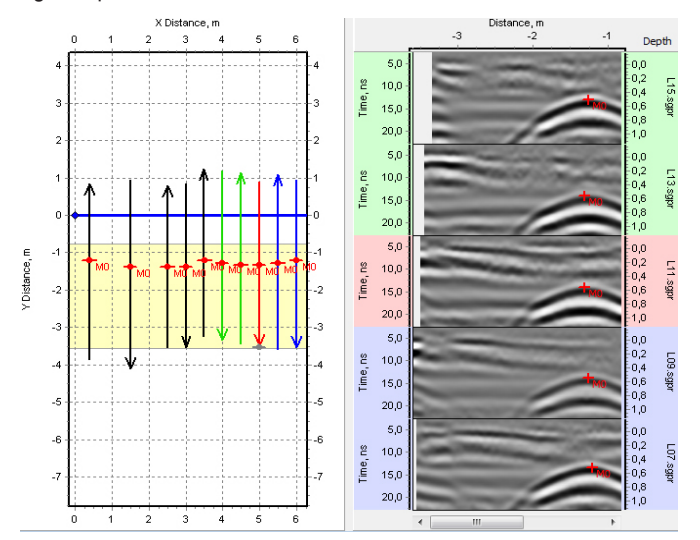

profundidad

 $-U.5$ 

 $0,0,5$ <br> $0,5$ <br> $1,0$ <br> $1,5$ <br> $2,0$ <br> $2,5$ 

 $3,0$ 

 $\frac{3,5}{4,0}$ 

 $-11.5$ 

 $0,0,5$ <br> $0,5$ <br> $1,0$ <br> $1,5$ <br> $2,0$ <br> $2,5$ 

 $\frac{3,0}{3,5}$ 

i,ö

 $\mathbb{E}$ 

id6s

g

udfist

El ancho de esta barra depende del ancho del área de los perfiles GPR visibles en la pantalla.

#### **Cambiar visualización del plano**

En el área del plano, se muestran todos los objetos de todos los sitios del proyecto, teniendo en cuenta su posición relativa. Puede cambiar la escala del plano y mover el área de visualización con el mouse y los botones en la barra de herramientas del área del plano.

## **Cambiar la escala del plano**

Puede aumentar / disminuir la escala del plano con los botones:

El botón  $\mathbb{R}$  se acerca el plano del proyecto.

El botón  $\mathbb{R}$  se aleja en el plano del proyecto.

El botón cambia la escala del proyecto de acuerdo con el ancho del área del plano.

El botón  $\mathbf I$  cambia la escala del proyecto según la altura del área del plano.

El botón  $\swarrow$  cambia la escala del proyecto por la anchura y la altura del área del plano.

El botón  $\stackrel{\bullet}{\cdots}$  modifica la escala del proyecto para que el perfil seleccionado sea visible en el área plano.

#### **Mover el área de visualización**

Marcador de superficie

Para mover el plano del proyecto, mantenga presionado el botón derecho del mouse y mueva el área de visualización del plan a una nueva ubicación.

# **Área de visualización del perfil GPR**

10,0  $20,0$  $30,0$ Time, ns

 $40,$ 

50

50,0

70,0

10,0 20,0 30,0 ĉ

 $50,0$ 

60,0 70,0

Time,  $40,0$ 

El área de perfil GPR muestra los perfiles obtenidos usando el programa Synchro3. Los perfiles aparecen en el área si se selecciona uno de los perfiles o uno de los marcadores en el árbol de objetos.

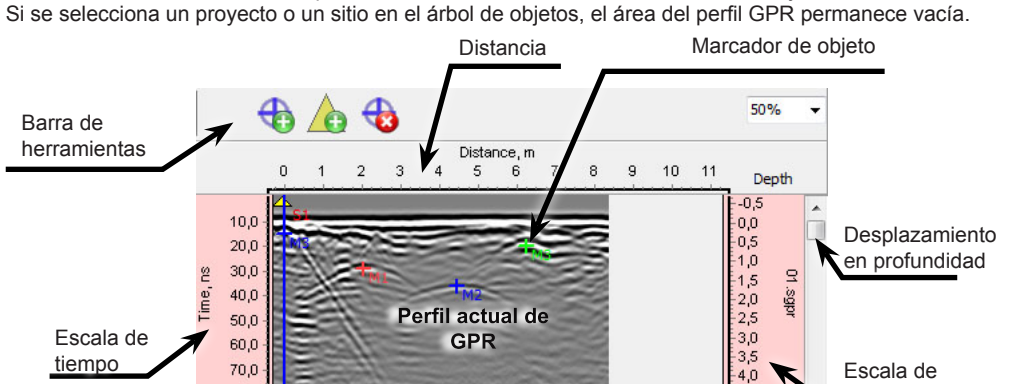

# **Controles de área de perfil GPR**

El botón con fijación  $\bigoplus$  activa el modo de añadir marcadores de objetos. Al pulsar este botón, aparece junto a él una lista desplegable  $+$   $\cdot$  para seleccionar el color del marcador.

El botón con fijación  $\triangle$  activa el modo de añadir marcadores de superficie.

El botón con fijación  $\bigoplus$  activa el modo de borrar marcadores de objetos y superficies.

En la esquina superior derecha del área del perfil GPR hay una lista desplegable  $\overline{50\%}$   $\rightarrow$ , destinada a configurar la escala de visualización del perfil.

Por defecto, los perfiles se muestran en una escala del 50%.

#### **Procedimiento para visualizar perfiles**

La posición del perfil GPR en el árbol de objetos viene determinada por la distancia desde el inicio de la línea de base hasta su intersección con el perfil. Este parámetro se denomina "**De lado**" en las propiedades del perfil. Los perfiles GPR se clasifican en orden ascendente de este parámetro.

La siguiente imagen muestra ejemplos de la ubicación de los perfiles en el plan en relación con la línea base. Los perfiles ubicados más cerca del Inicio de la línea base se encuentran más arriba en el área de visualización del perfil. Los perfiles más alejados del inicio de la línea base se encuentran más abajo en el área de visualización del perfil.

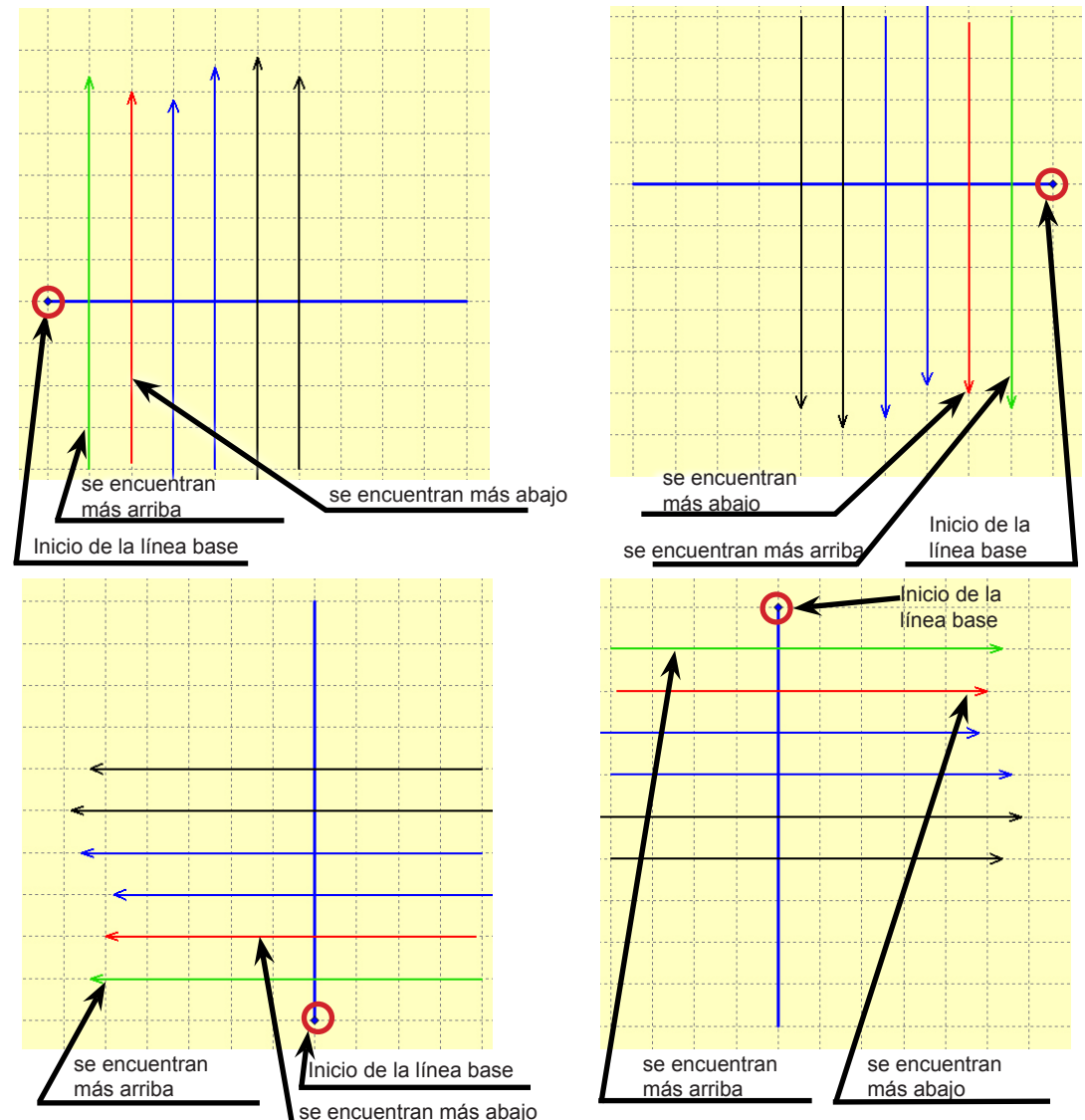

# **Selección de los perfiles con color**

Si selecciona un perfil en el plan o en el árbol de objetos, este perfil, así como dos perfiles adyacentes a cada lado, cambiarán de color. Se producirá mismo cambio de color en los perfiles en el árbol de objetos, en el plano y en el área de visualización de los perfiles GPR.

En el árbol de objetos, el icono del perfil seleccionado se visualiza en **rojo**, los perfiles ubicados arriba se visualizan en **verde** y debajo, en **azul**.

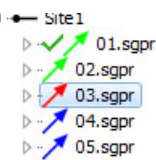

Los perfiles en el plano se visualizan con los mismos colores.

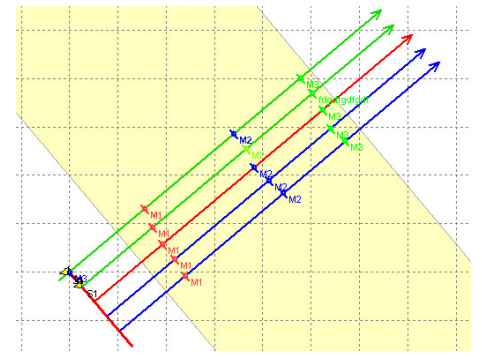

Cambios similares ocurren en las áreas de visualización de perfiles GPR. Los paneles laterales de los ejes izquierdo y derecho de cada perfil están marcados con los colores correspondientes.

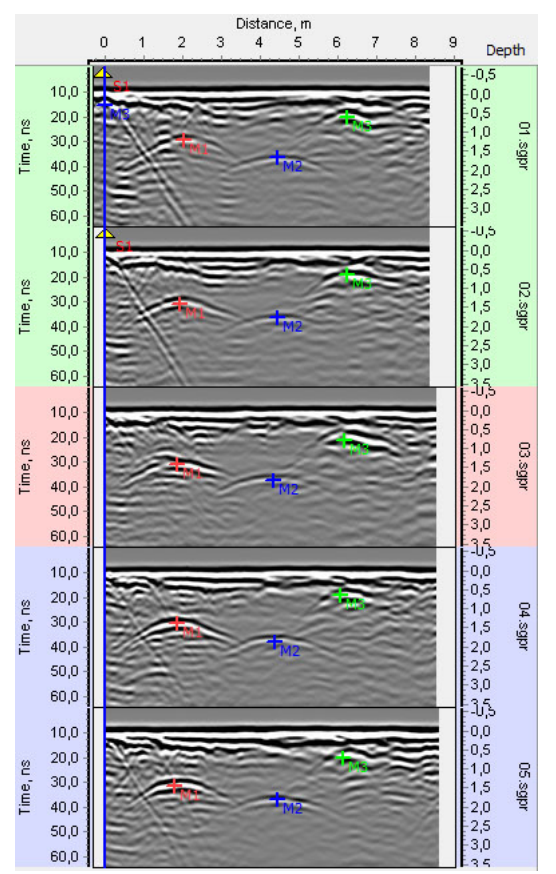

El área de visualización del perfil puede contener hasta cinco perfiles.

Los iconos de los perfiles, que actualmente no se visualizan en el área de perfil GPR, se visualizan en **negro** en el árbol de objetos y en el plano.

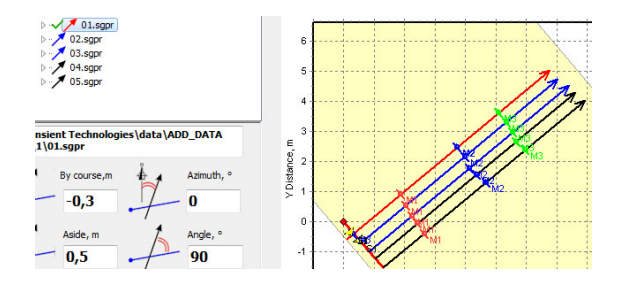

# **Organización del procedimiento**

## **Instalación del programa**

El programa Planner se instala durante la instalación del paquete de aplicaciones VIY. El proceso de instalación se describe en el Programa Synchro. Manual de usuario.

## **Antes del relevamiento**

Antes de iniciar el relevamiento GPR:

- despejar el área de grandes objetos perturbadores;
- crear un plan de relevamiento, teniendo en cuenta las peculiaridades del área (árboles, fosos, etc.).

Si tiene un plano del terreno (o mapa), puede utilizarlo en Planner como fondo para el proyecto.

#### **Colocación de la línea base y de los perfiles**

El relevamiento se realiza mediante el movimiento lineal del GPR sobre la superficie.

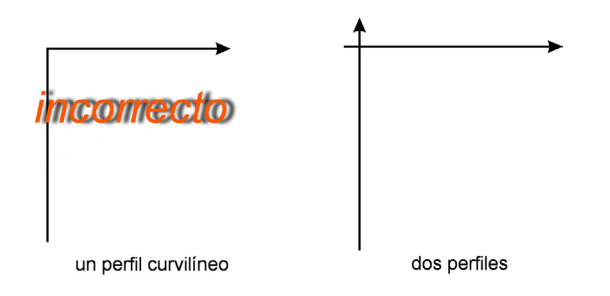

De tal manera que, es deseable un contacto constante de GPR con la superficie de relevamiento.

Coloque la cinta métrica en el área de relevamiento de modo que todos los perfiles futuros puedan cruzar la línea de cinta métrica.

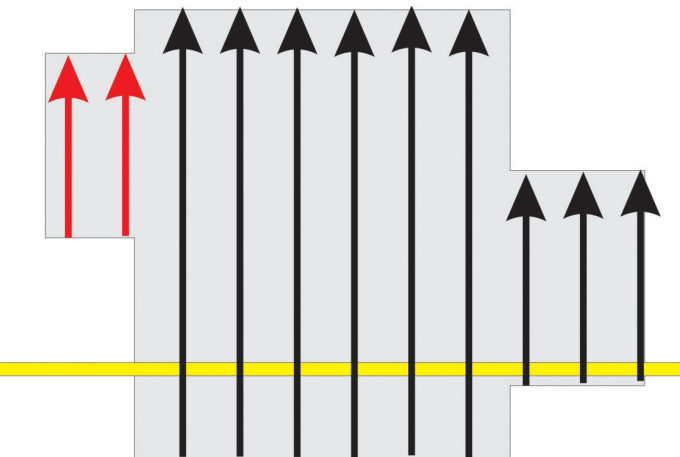

Colocación incorrecta de la cinta métrica (raya amarilla). Los perfiles marcados en rojo no cruzan la cinta métrica.

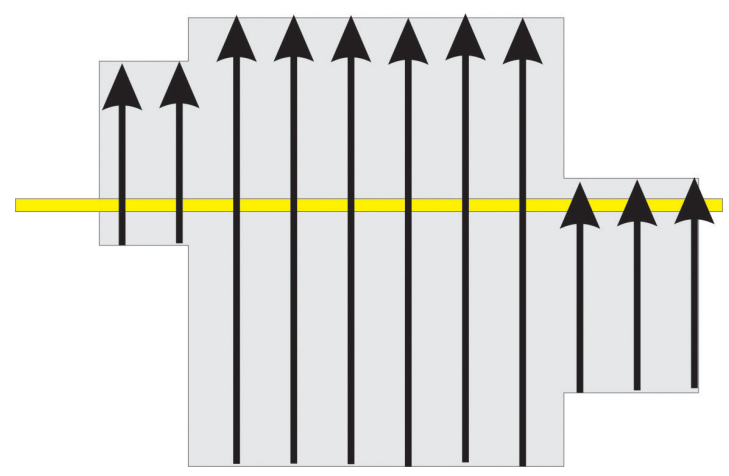

Colocación correcta de la cinta métrica.

# **Creación del proyecto**

Inicie el programa Planner, seleccione **Proyecto > Crear Proyecto** en el menú o haga clic en botón **Crear** 

**Proyecto** en la barra de herramientas .

Aparecerá una nueva ventana de proyecto. El proyecto contendrá un sitio con nombre Site1. La línea base del sitio se situará en origen de coordenadas. Su longitud es de 10 m. El acimut es de 90 grados. Modifique las coordenadas de la línea base según la ubicación del objeto. Las mediciones se realizarán en coordenadas relativas. Indique las coordenadas del origen de la línea de base: Start Point X=0, Y=0, End Point X= igual a la longitud de la cinta métrica en el sitio Y=0.

 $\checkmark$  Posteriormente, puede exportar datos del proyecto a AutoCad especificando las coordenadas absolutas del inicio y el fin de la línea base de primer sitio. En este caso, en AutoCad, las coordenadas de todos los objetos serán absolutas.

## **Adición de un plan/mapa del objeto**

Para añadir un plano o un mapa del terreno a un proyecto, el archivo del plano debe estar en formato gráfico (\*. jpg o \*.bmp).

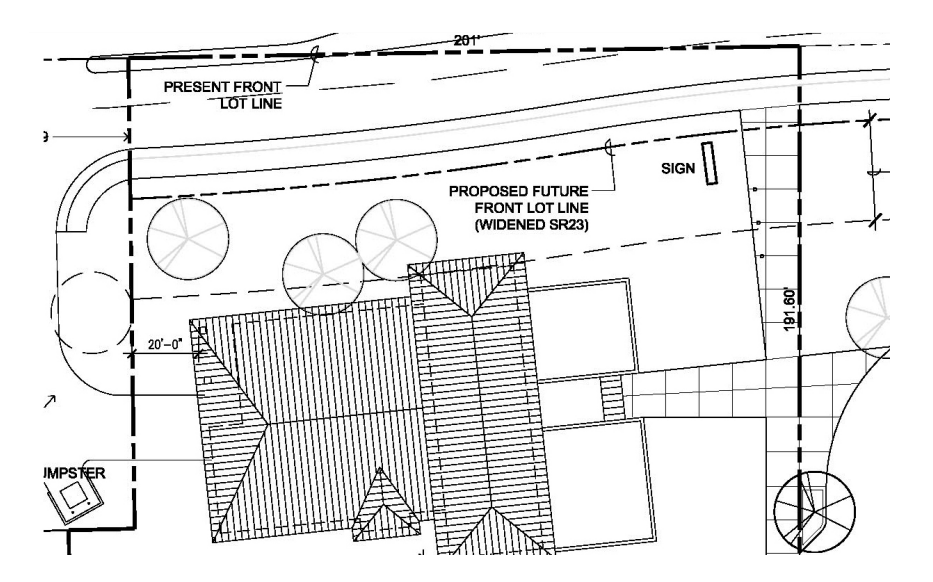

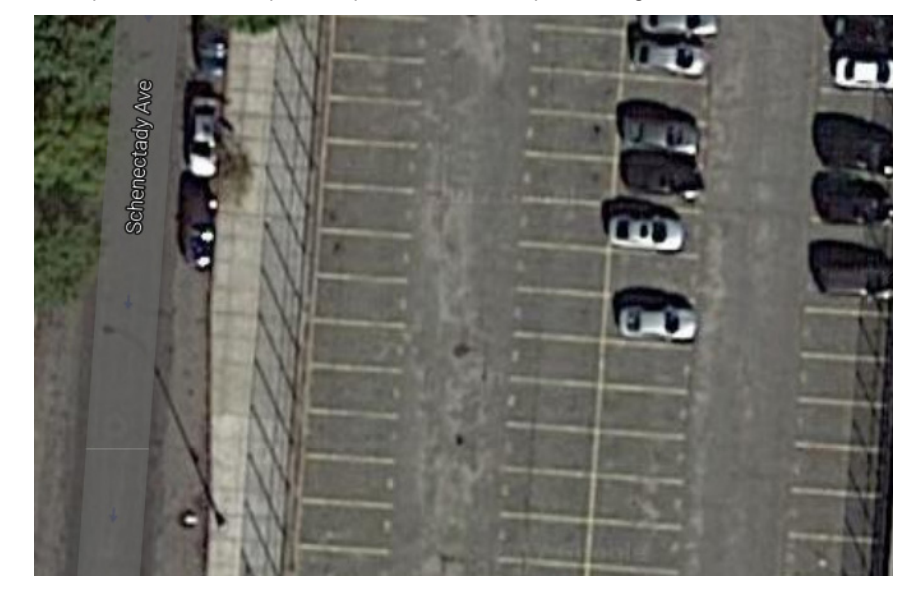

También puede usar una captura de pantalla con un mapa de Google como fondo:

Para agregar una imagen de un plan o mapa, seleccione el nombre del proyecto y haga clic en el botón **Abrir imagen**, ubicado en el área Fondo:

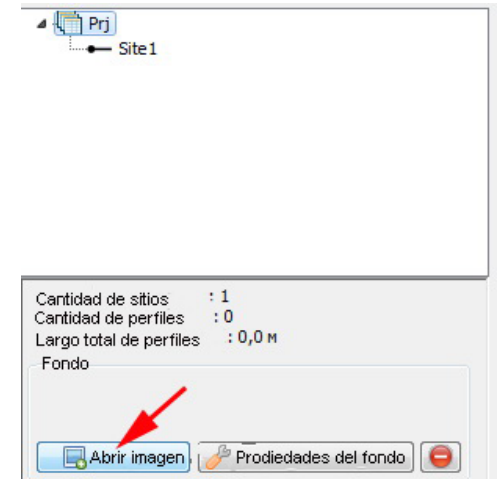

Luego seleccione el archivo deseado y haga clic en **Abrir imagen**.

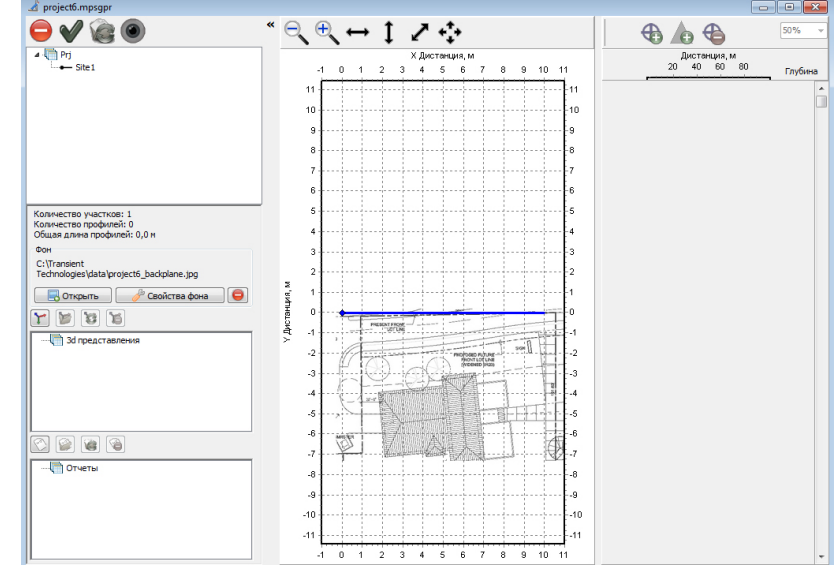

En el área del plan, aparece como fondo el plano de terreno:

Antes de comenzar el relevamiento, es necesario calibrar la escala del plano:

• En la ventana del proyecto, haga clic en el botón **Propiedades del fondo**

Prodiedades del fondo

Aparecerá la ventana de Propiedades del fondo:

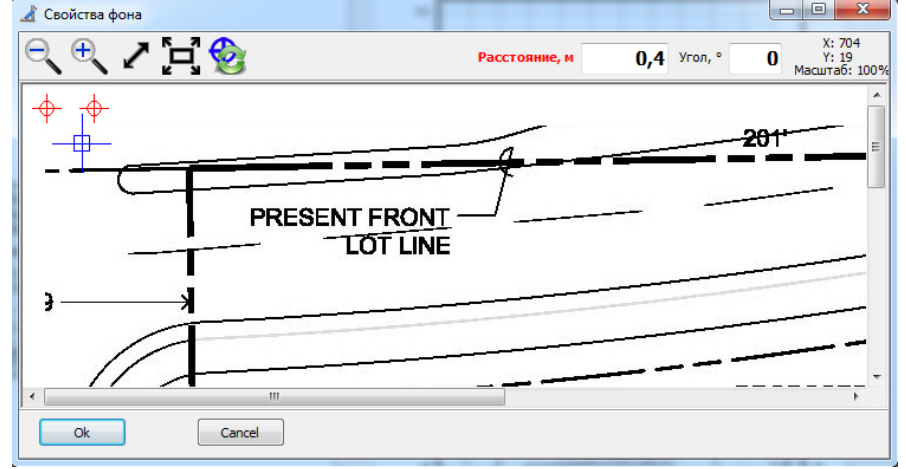

La ventana **Propiedades del fondo** contiene los siguientes elementos:

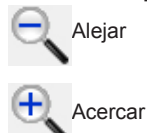

Rellenar la pantalla. Pone la imagen de fondo al tamaño de la ventana. **Propiedades del fondo**.

Escala 100%. Muestra una imagen en tamaño real.

Restablecer puntos de referencia. Los marcadores de origen y de las referencias topográficas vuelven a su posición inicial.

En la esquina derecha están las ventanas **Distancia** y **Ángulo**. En la ventana **Ángulo**, puede especificar el ángulo con el que desea rotar la imagen de fondo.

En la esquina izquierda de la ventana hay un marcador topográfico  $\frac{1}{x}$  y dos marcadores de escala  $\frac{1}{x}$ 

- El marcador de referencia topográfica debe colocarse en el origen seleccionado de su proyecto.
	- $\checkmark$  Cuando trabaje con el primer sitio, este punto corresponderá a la coordenada cero de la línea base de este sitio. El origen de las coordenadas de la línea base de los siguientes sitios se contará desde el mismo punto.
- Encuentre en el plano un objeto que pueda identificarse fácilmente en el terreno. El objeto debe ser seleccionado para que uno de sus tamaños pueda ser medido con una cinta métrica. Puede ser el ancho de la calle, la distancia entre edificios, el largo de la pared del edificio, etc. Mida con precisión este tamaño con una cinta métrica.
- En la ventana **Propiedades del fondo**, arrastre los marcadores de escala a los puntos de medición de distancia en el terreno.

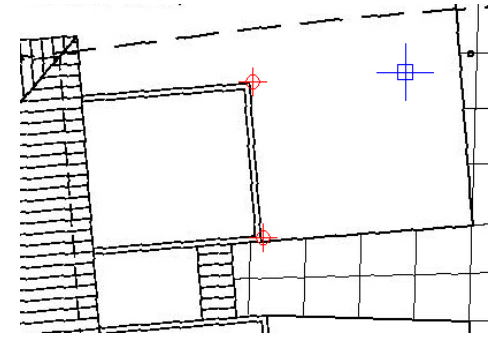

- En el campo **Distancia, m** introduzca el valor de la distancia medida.
- Haga clic en Aceptar.

Se ha calibrado la escala del plano de fondo.

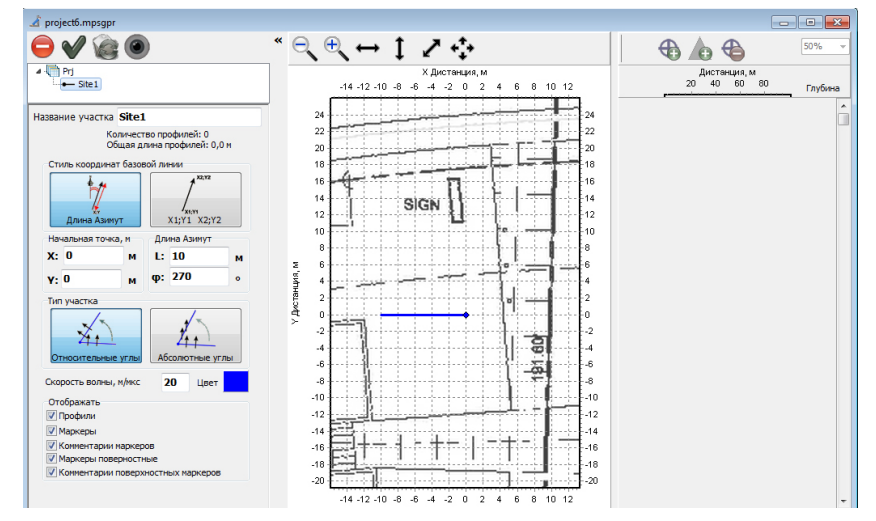

 $\checkmark$  El mismo procedimiento de calibración se puede realizar con una captura de pantalla de un mapa de Google.

# **Adición de un perfil nuevo**

Seleccione Sitios y Perfiles > Crear GPR perfil en el menú o haga clic en el botón  $\diagup$  de la barra de herramientas.

Como resultado, el programa Synchro3 se iniciará y allí se creará un nuevo perfil. Conecte el GPR, realice todos los ajustes necesarios (para más detalles sobre la configuración de la unidad de antena y relevamiento, consulte el Programa Synchro3 Manual de usuario). Comience el relevamiento moviendo la unidad de antena en línea recta hasta que se cruce con la cinta métrica. Cuando el centro de la unidad de antena se cruce con la cinta métrica, pulse en el programa Synchro3 el botón  $\Box$  (o pulse Insertar en el teclado). Aparece la siguiente ventana de **D** (o pulse Insertar en el teclado). Aparece la siguiente ventana de diálogo:

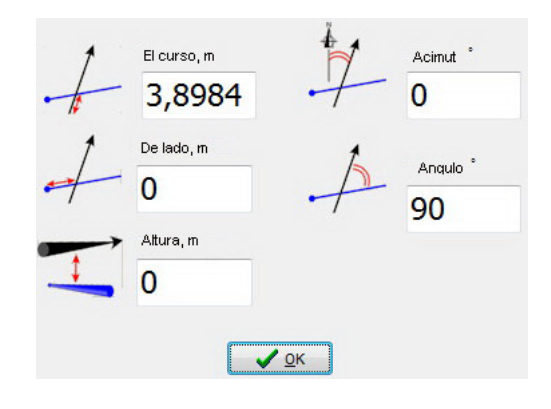

La distancia "En curso" será medida automáticamente por el odómetro. Se debe introducir el parámetro "**De lado**". Aquí debe introducir la distancia en la cual el centro de la unidad de antena cruzó la cinta métrica. A continuación, especifique el ángulo en el que la unidad de antena cruzó la cinta métrica (el valor predeterminado es 90°) o azimut absoluto en relación con el norte. Pulse el botón **OK** y continúe moviendo la unidad de antena. Cuando haya terminado relevamiento, guarde el perfil en el disco duro de su computadora. El perfil se añadirá al sitio actual del proyecto de programa Planner. El punto de intersección de un perfil con una línea base corresponderá a los parámetros "**En curso**" y "**De lado**" y el ángulo de intersección corresponderá al parámetro "**Ángulo**".

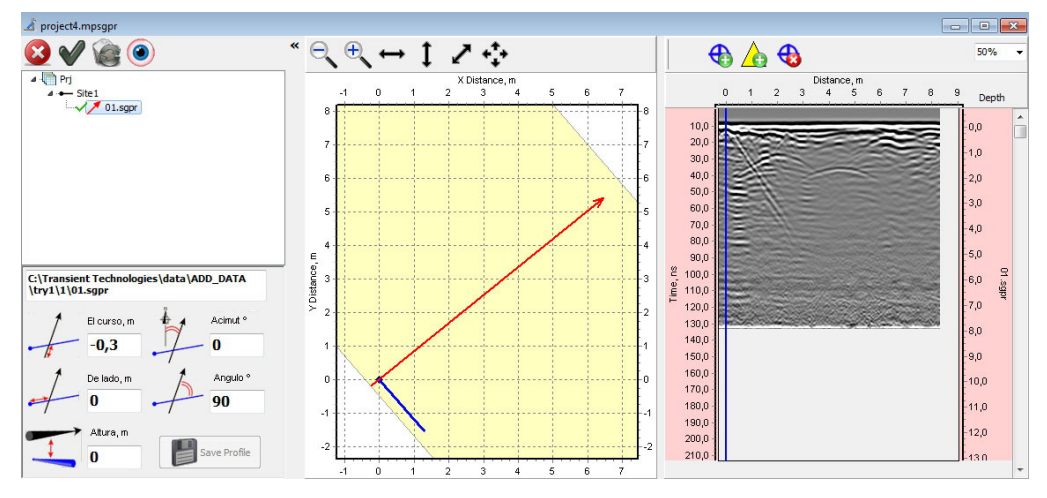

Mueva la unidad de antena a un nuevo punto según el plan de relevamiento y repita el procedimiento de creación de un nuevo perfil.

#### **Adición de un perfil previamente guardado**

Seleccione **Sitios y Perfiles > Abrirr GPR** perfil en el menú o haga clic en el botón de la barra de herramientas. Como resultado, aparecerá el cuadro de diálogo Open SGPR Files (Abrir archivos SGPR) donde podrá seleccionar uno o más archivos para agregar.

#### **Eliminación del perfil del sitio**

Seleccione el perfil requerido en el árbol de objetos, haga clic en el botón Suprimir  $\bullet$  en la barra de herramientas encima del árbol de objetos - el perfil será eliminado del sitio y del proyecto.

 $\checkmark$  Después de eliminar el perfil del proyecto, éste permanecerá en el disco duro de la

#### computadora.

 $\checkmark$  Si el perfil seleccionado es un perfil de referencia, el programa no le permitirá eliminarlo. Antes de eliminar un perfil de este tipo, asigne otro perfil como perfil de referencia.

#### **Cambio de perfil de referencia**

En el árbol de objetos, seleccione el perfil deseado y en barra de herramientas haga clic en el botón  $\blacktriangledown$ . En la sitio actual se modificará el perfil de referencia.

#### **Reapertura del perfil**

Si el perfil GPR del proyecto ha sido cambiado durante el proceso por otro programa, puede ser restaurado. Para actualizar este perfil en el proyecto, debe seleccionar el perfil en el árbol de objetos y hacer clic en el botón  $\bullet$ . El perfil GPR indicado se volverá a abrir.

#### **Edición de perfiles en el programa Synchro3**

En el programa Planner, se puede editar la posición del perfil en el plano, y también es posible editar marcadores. Para la edición completa del perfil, incluyendo los parámetros de filtros y operadores, es necesario abrir el perfil en el programa Synchro3. Para hacer esto, seleccione el perfil en el árbol de objetos o en el plano y haga clic en el botón . El programa Synchro3 abrirá el perfil seleccionado. Realice la edición de perfil necesaria y guárdela en el programa Synchro3. Después de ser guardada en el disco, la información sobre este perfil en el programa Planner se actualizará automáticamente.

#### **Procesamiento de perfiles GPR por lotes**

Si necesita cambiar los filtros de una vez en todas las perfiles del sitio, primero realice los cambios necesarios con el programa Synchro3 en un perfil GPR, ver párrafo anterior.

Luego, en el programa Planner, seleccione este perfil en el árbol de objetos y haga clic con el botón derecho del mouse sobre él. En el menú desplegable que aparece, seleccione **Procesamiento por lotes, todo como seleccionado**.

Como resultado, todos los perfiles de sitio se procesarán de la misma manera.

#### **Edición de la ubicación de los perfiles**

Si es necesario, la ubicación del objeto se puede editar después de añadirlo al proyecto. En el árbol de objetos, seleccione un perfil. En este caso, debajo del árbol de objetos aparecerá un panel con la configuración de los parámetros del perfil.

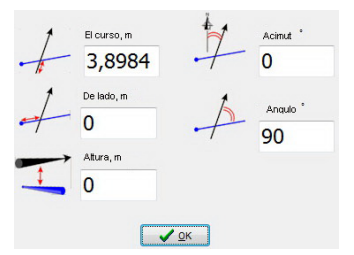

Puede introducir el valor del parámetro deseado con el teclado o aumentarlo/disminuirlo pulsando las flechas ↑ y ↓ en el teclado.

9 En el árbol de objetos, los perfiles están ordenados por el aumento del parámetro **Al lado** (la distancia desde el inicio de la línea base hasta el punto de intersección del perfil con la línea base). Es por eso que el cambio del parámetro **Al lado** provoca la reorganización de los perfiles en el árbol de objetos.

# **Los marcadores de objetos subterráneos**

Una vez que los perfiles han sido añadidos y colocados correctamente en el sitio, marque los objetos subterráneos detectados.

#### **Adición de los marcadores de objetos subterráneos**

Haga clic en el botón  $\bigoplus$  de la barra de herramientas en el área de visualización del perfil. Junto al botón

aparecerá una lista desplegable para seleccionar el color del marcador + ·. Haga clic con el botón izquierdo del mouse para añadir un nuevo marcador al perfil de GPR. En el perfil aparecerá un marcador del color seleccionado. El mismo marcador aparecerá en el plano y en el árbol de objetos.

# **Adición de los marcadores de superficie**

Para añadir un marcador de superficie, presione el botón  $\bigtriangleup$  y haga clic en la ubicación deseada del perfil. Aparecerá un marcador de superficie, un triángulo amarillo, en el perfil. El mismo marcador aparecerá en el plano y en el árbol de objetos.

 $\checkmark$  Los marcadores de superficie se distinguen por el hecho de que siempre son visibles en la parte superior del perfil GPR, independientemente del desplazamiento vertical del perfil.

#### **Eliminación de los marcadores**

Puede borrar marcadores utilizando el árbol de objetos o directamente en el perfil GPR. Seleccione el marcador deseado en el árbol de objetos y haga clic en el botón **Borrar ©** en la barra de herramientas. O seleccione el perfil GPR deseado en el panel de visualización de perfil, haga clic el botón  $\bigoplus$  en la barra de herramientas, mueva el cursor sobre el marcador deseado y haga clic con el botón izquierdo del mouse. Cuando posicione el cursor sobre el marcador, el cursor cambiará de  $\frac{1}{2}$  a  $\frac{1}{2}$ .

#### **Edición de los marcadores**

Cuando se selecciona un marcador en el árbol de objetos, el panel de configuración del marcador aparece en la ventana del proyecto:

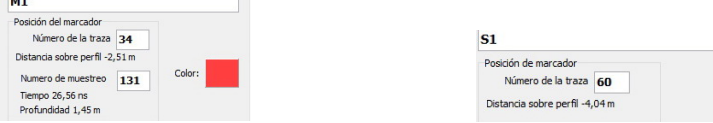

Panel de propiedades del marcador de objetos Panel de propiedades del marcador de superficie

El valor exacto del parámetro requerido se puede introducir con el teclado o aumentar/disminuir con las flechas del teclado ↑ y ↓. El marcador seleccionado se moverá simultáneamente tanto en el área de visualización de perfil GPR como en el plano.

# **Relevamiento con GPS**

Relevamiento con GPS, es posible realizar en cualquier trayectoria.

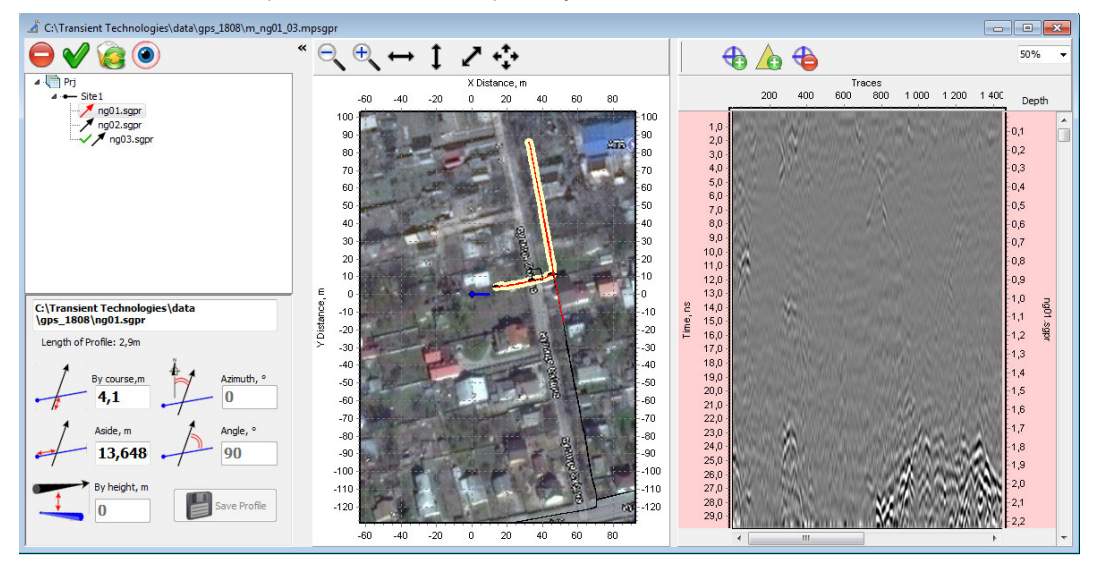

Los métodos de relevamiento y los ajustes del GPR se describen en el Programa Synchro. Manual del usuario.

Particularidades de la manipulación del programa Planner cuando se utiliza el GPS:

• La distancia horizontal recorrida se muestra en las trazas

• Los perfiles pueden tener cualquier forma. El operador puede realizar relevamiento en cualquier trayectoria curva.

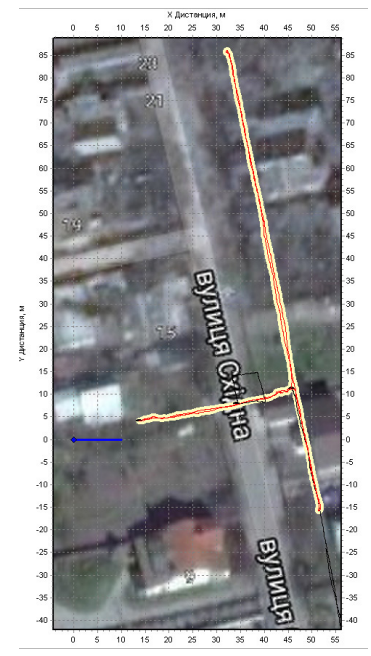

- Si se utiliza fotografías con GPS, no es necesario que se ajuste a la línea de base.
- No es posible mover un único perfil independientemente de los demás. Si modifica la posición de un solo perfil en relación con la línea base, las posiciones de todos los demás perfiles del sitio se modifican de la misma manera.

Colocación inicial de los perfiles:

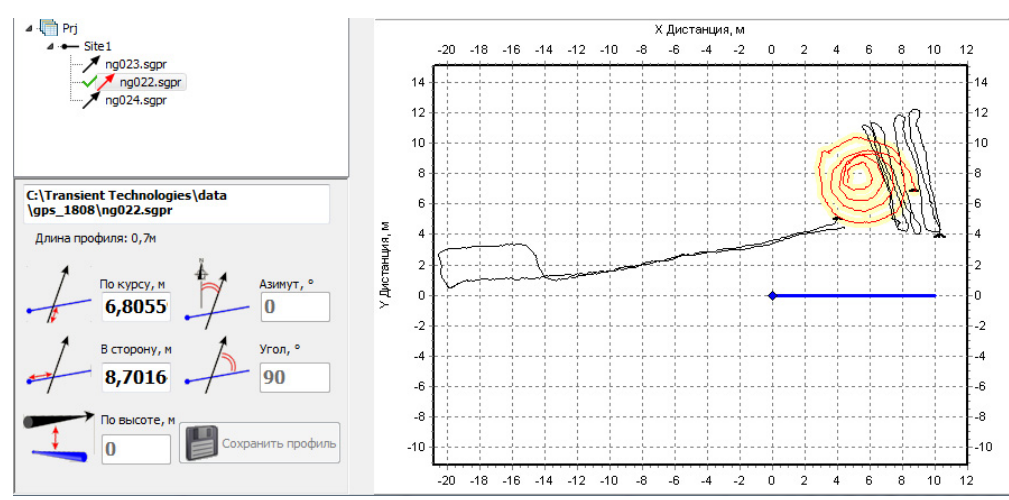

La posición de los perfiles después de cambiar las coordenadas relativas del perfil medio:

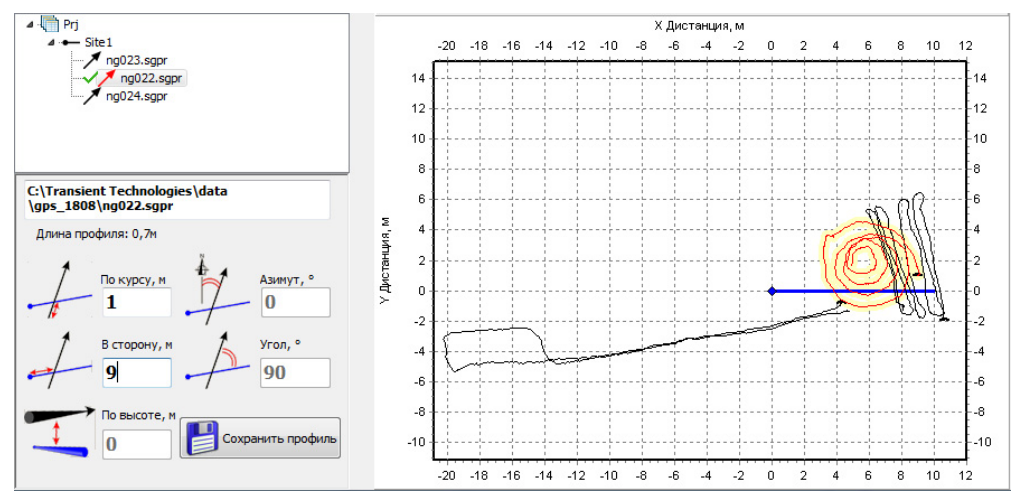

• Con el fondo amarillo en el área del plan está resaltada una parte del perfil, que se mostrará en el área de perfiles GPR.

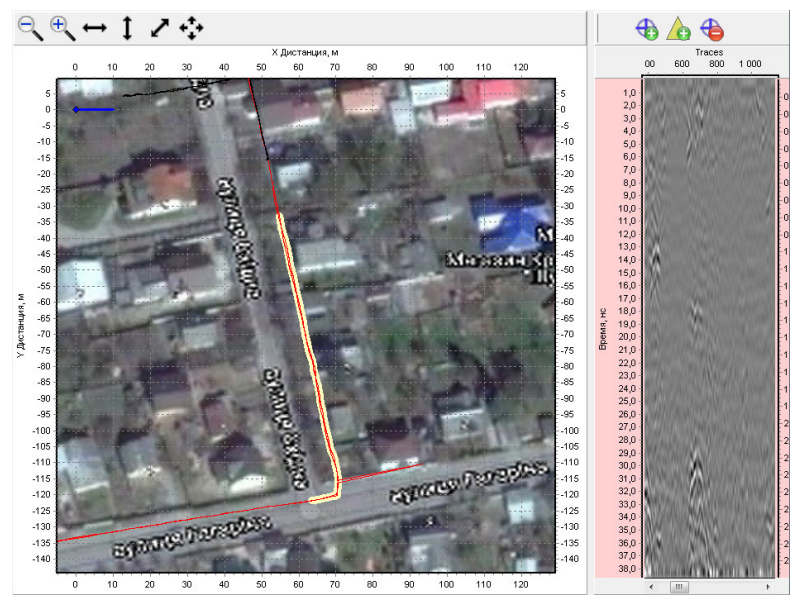

# **Transferencia de datos**

Al guardar un proyecto, en el disco de la computadora se guarda un único archivo con la extensión mpsgpr. Este archivo contiene enlaces a archivos de todos los perfiles GPR. Programa Planner le permite usar perfiles GPR ubicados en diferentes medios, incluida la red. Por esta razón, para transferir un proyecto a otro medio o computadora, no es suficiente copiar solo el archivo del proyecto.

Para transferir datos, copie el proyecto seleccionando en el menú **Proyecto > Copiar Proyecto**. En la ventana de diálogo que aparece, seleccione la vía de acceso deseada y seleccione el nombre del archivo del proyecto. Como consecuencia, el programa copiará el archivo de proyecto, junto con todos los archivos necesarios a la ubicación especificada en la carpeta con el nombre correspondiente al nombre del proyecto.

# **Errores en la transferencia de datos**

Si copia el archivo.mpsgpr y los archivos de perfil GPR a una nueva ubicación en su computadora o los transfiere a otra computadora utilizando el administrador de archivos, aparecerá el siguiente cuadro de diálogo cuando abra un proyecto de este tipo:

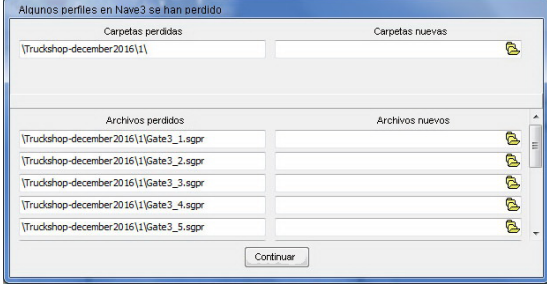

Puede introducir una nueva ruta de acceso de archivo o hacer clic en el botón  $\ddot{c}$ , y seleccionar el archivo deseado en la ventana de diálogo que aparece. El archivo de referencia se resalta en amarillo. Haga clic en el botón **Continuar** para continuar. Si todavía hay rutas incorrectas para uno o más archivos, estos perfiles en el árbol de objetos se oscurecerán, no se visualizarán en el plano, y en el área de perfiles de GPR las correspondientes áreas estarán sombreadas.

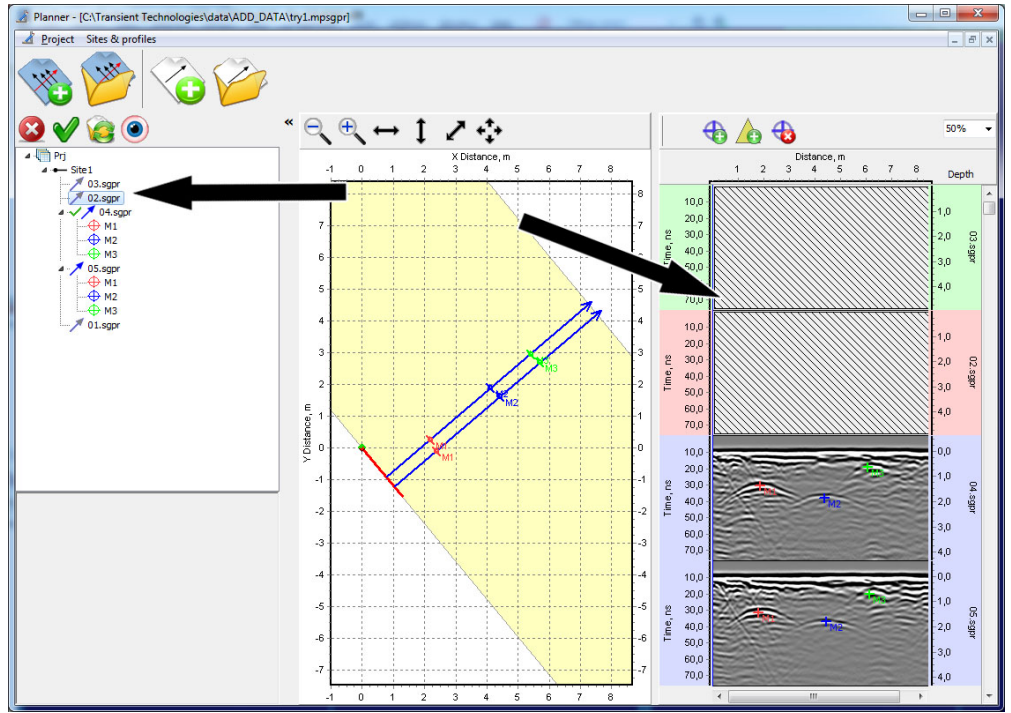

Para restablecer la conexión con los perfiles "perdidos", seleccione el perfil deseado en el árbol de objetos y haga clic en el botón **.** En el cuadro de diálogo que aparece, seleccione la carpeta y el archivo necesarios y presione Abrir.

Si el archivo de perfil de referencia está "perdido" al abrir el proyecto, aparecerá un cuadro de diálogo:

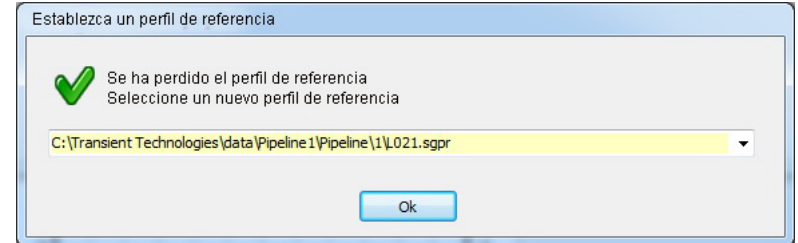

La lista desplegable contendrá todos los perfiles GPR disponibles del área del proyecto.

# **Las vistas 3D**

En el programa Planner es posible visualizar el proyecto en 3D.

## **Preparación del proyecto para la vista 3D**

Seleccione la parte del proyecto que desea visualizar en 3D. Coloque los perfiles seleccionados en el centro del plan, para ello modifique el tamaño de la ventana del plano, mueva el proyecto y cambie su escala. Sólo se incluirá en la vista 3D la parte del proyecto que sea visible en el plano.

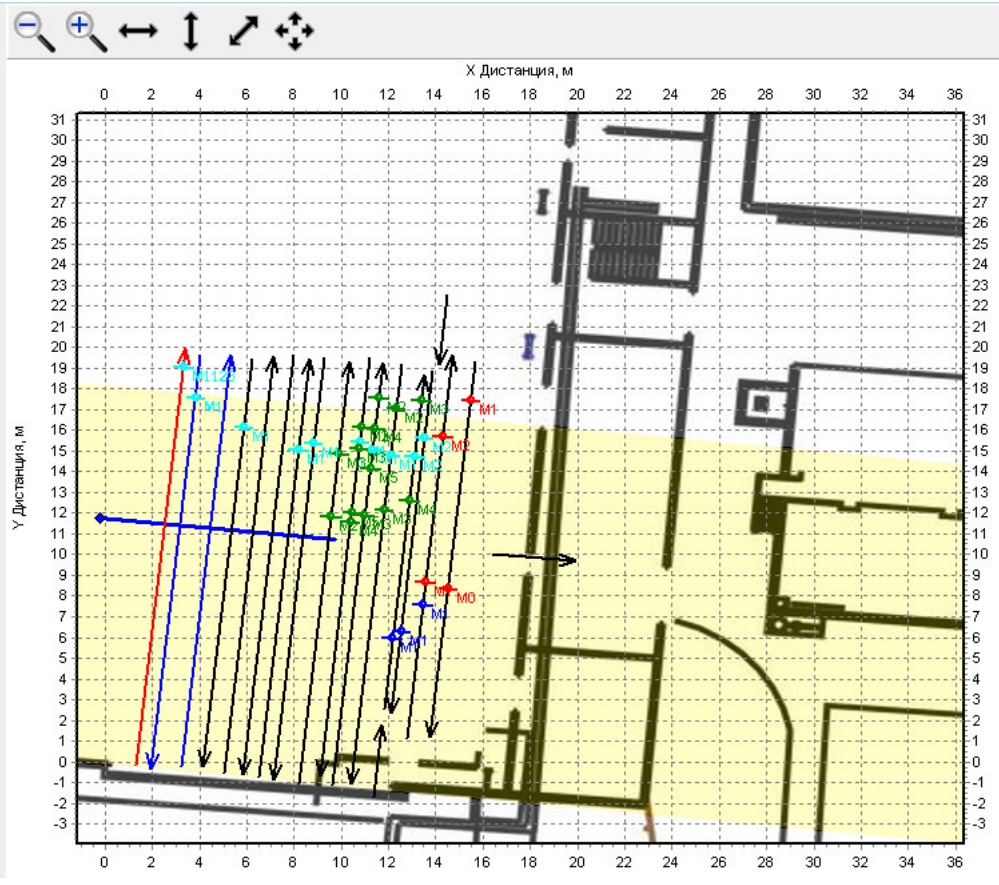

#### **Creación de la vista 3D**

Seleccione en el menú principal del campo de preparación del proyecto **Sitios y Perfiles > Las vistas en 3D > Nuevo**.

O haga clic en la línea de proyecto en el árbol de objetos, aparecerá el panel de propiedades del proyecto. En este panel, haga clic en el botón inicituado encima de la lista de vistas en 3D. Como resultado, aparecerá una nueva ventana de visualización 3D.

# **Ventana de la vista 3D**

La ventana de vista 3D contiene una barra de herramientas con controles y un área en 3D.

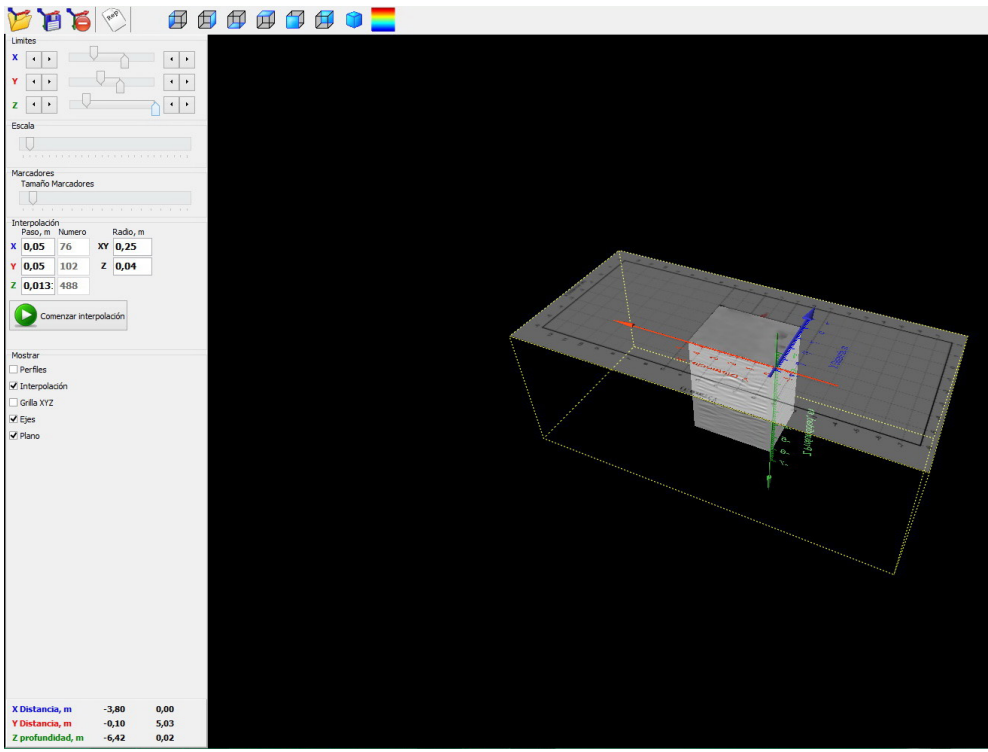

El panel de la parte superior contiene los siguientes botones:

- Abre una vista 3D previamente guardada
- Guarda la vista 3D actual

 - Elimina una vista 3D previamente guardada. La vista 3D se eliminará del proyecto. El correspondiente archivo.mp3dmodel también será eliminado.

 $\sqrt{\frac{m^{80}}{n^{180}}}\,$  - Crea un reporte.

 $\Box$   $\Box$   $\Box$   $\Box$   $\Box$   $\Box$   $\Box$  - Grupo de rotación de la vista 3D. Seis posiciones en seis planos e isometría.

- Muestra el diálogo de configuración de la paleta

## **Como trabajar con la vista 3D**

Después de crear una nueva vista 3D en el área 3D, aparecerá el área de proyecto seleccionada, que contiene:

• Perfiles GPR en forma de planos rectangulares

- Ejes de coordenadas
- Plano de la superficie con un plano semitransparente del área de proyecto seleccionada
- Marcadores aplicado

Para habilitar/deshabilitar varios elementos en el área 3D, habilite/deshabilite los elementos correspondientes en el panel **Mostrar**:

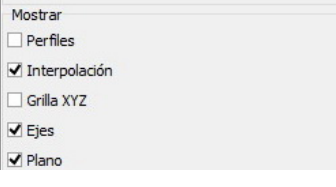

**Perfiles** - mostrar / desactivar perfiles

**Interpolación** - muestra los resultados de la interpolación si ha sido creada.

**Grilla XYZ** - muestra grillas en seis planos

**Ejes** - Muestra los límites de los ejes 3D y del área de interpolación.

**Plano** - muestra un plano semitransparente

Puede cambiar la escala de la vista 3D utilizando el control deslizante **Escala** en el panel Escala:

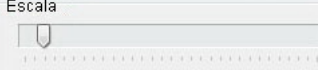

En la visualización 3D, los marcadores se muestran por esferas del color correspondiente. El control deslizante Marcadores se utiliza para cambiar el tamaño de los marcadores:

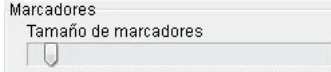

Para desactivar los marcadores, reduzca el tamaño de los marcadores a cero.

Utilice el mouse para girar la vista 3D a cualquier posición.

Gire la vista en 3D de cada uno de los seis planos o puede restablecerlo con los botones de la barra de herramientas de la parte superior:

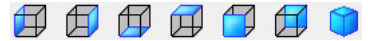

La rotación de la vista 3D en diferentes planos le permite demostrar claramente la ubicación mutua de los distintos objetos del proyecto.

# **Los límites del área de interpolación**

Después de crear/abrir la vista 3D, el área visible se limita a finas líneas amarillas. Estos límites corresponden a los límites del área seleccionada en el plano.

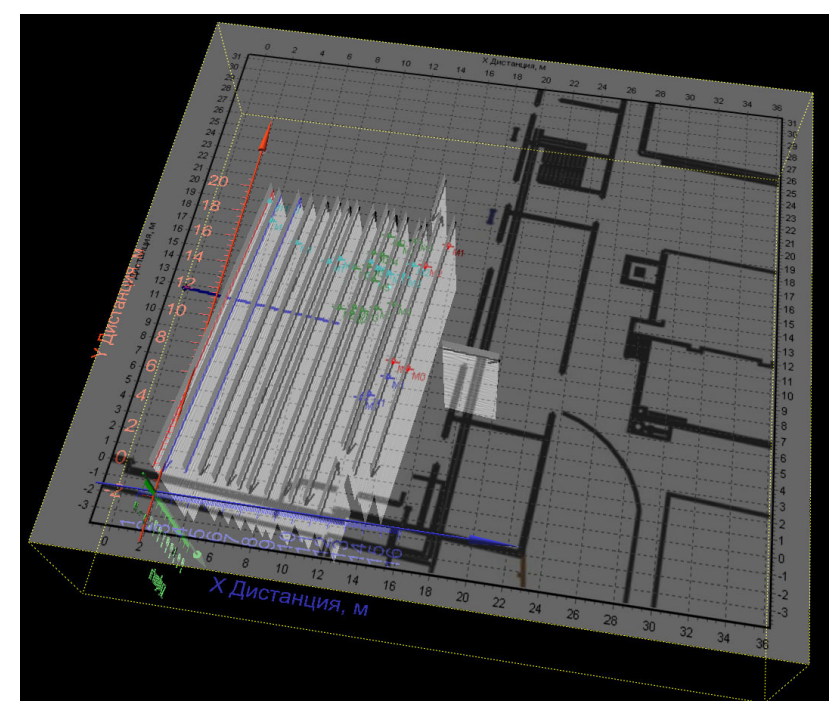

El área en la que se construirá la interpolación de datos puede diferir del área de vista 3D. Por defecto, el<br>programa calcula automáticamente el área de interpolación. El área de interpolación incluye sólo el espacio en e

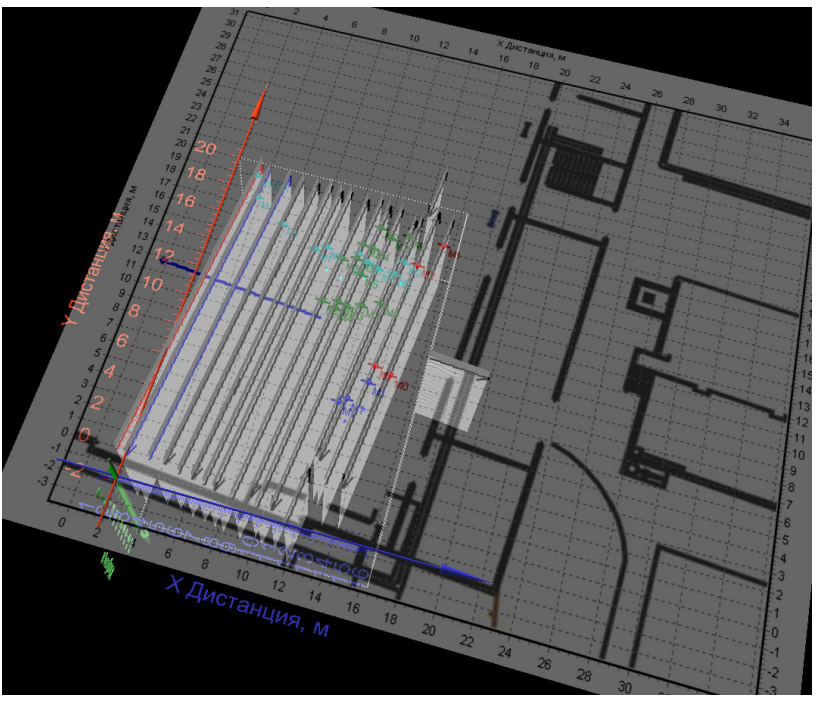

Al presionar en el teclado **Mayús+C** se activan/desactivan los límites del área de interpolación.

El área de interpolación se indica en la pantalla con líneas blancas finas. La escena 3D gira y escala alrededor del centro del área de interpolación.

Puede cambiar el tamaño del área de interpolación manualmente. Para ello, utilice los controles deslizantes del grupo **Límites**:

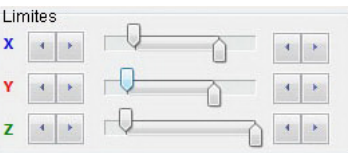

Si ya se ha realizado la interpolación, los controles deslizantes del grupo Límites controlan los planos de sección del objeto 3D resultante. En este caso, el movimiento de los deslizadores se limita a la zona de interpolación. Si desea realizar la interpolación de nuevo y aumentar los límites del área, desactive la opción **Interpolación** en el panel **Mostrar** y mueva el límite a la posición deseada.

#### **Parámetros de interpolación de datos**

Para el análisis 3D es necesario realizar interpolación de datos GPR. Como resultado de la interpolación se obtiene un área de datos 3D con una grilla uniforme. Al realizar una sección de esta área, es posible visualizar diferentes partes de la misma. Por ejemplo, realizar la sección por un plano horizontal paralelo a la superficie en la profundidad determinada, obteniendo C-scan.

Los parámetros de interpolación se ajustan en el panel de interpolación.

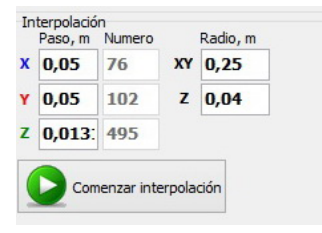

Programa Planer selecciona automáticamente los parámetros de interpolación. Si es necesario, puede modificar estos parámetros.

El parámetro **Paso** (ejes X, Y y Z) es responsable del tamaño del paso de la grilla en las coordenadas correspondientes, junto al parámetro esta el número de pasos de la cuadrícula correspondiente al paso seleccionado (la ventana **Número**).

Aumentar el paso de la grilla reduce la cantidad de cálculo, lo que reduce el tiempo de interpolación. Al mismo tiempo, el aumento del paso de la grilla de interpolación lleva al deterioro de los detalles en la vista 3D.

El parámetro **Radio** cambia el radio de interpolación, siendo que el radio a lo largo de los ejes X e Y se especifica por separado del radio a lo largo del eje Z. Esto se debe a que el tamaño de la discreta a lo largo de estos ejes suele ser diferente.

Cuando haya terminado de configurar los ajustes de interpolación, haga clic en **Comenzar interpolación**. El botón cambiará a **Detener interpolación**. A su lado aparecerá una barra de progreso de interpolación. Si es necesario, puede detener el proceso de interpolación haciendo clic en el botón **Detener interpolación**.

#### **Sección del área de interpolación**

Una vez completado el proceso de interpolación, verá en la pantalla un paralelepípedo lleno de datos con un paso igual al paso de la grilla seleccionada.

Ahora puede realizar sección del área de interpolación. Para ello, utilice los controles deslizantes del grupo Límites.

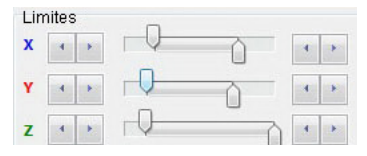

O se puede usar el teclado:

- El desplazamiento de la sección del plano, por de eje ortogonal Z, se realiza mediante las teclas del teclado Z+↑ o Z+↓. El plano se moverá con el paso de la grilla de interpolación. Seleccionar el plano (superior o inferior): Z+→ o Z+←. Para desplazar el plano en pasos mayores, utilice la combinación de las teclas Mayús + Z+↑ y Mayús + Z++↓.
- Para seleccionar y desplazar el plano de sección, ortogonal Y, utilice la combinación de teclas Y+↑ e Y+↓; Para seleccionar el plano superior o inferior: Y+→ o Y+←. Para desplazar el plano en pasos mayores, utilice la combinación de las teclas Mayús+Y+↑ y Mayús +Y+↓.

• Para seleccionar y desplazar el plano de sección, ortogonal X, utilice la combinación de teclas X+↑ y X+↓; Para seleccionar el plano superior o inferior: X+→ o X+←. Para desplazar el plano en pasos mayores, utilice la combinación de las teclas Mayús+X+↑ y Mayús +X+↓.

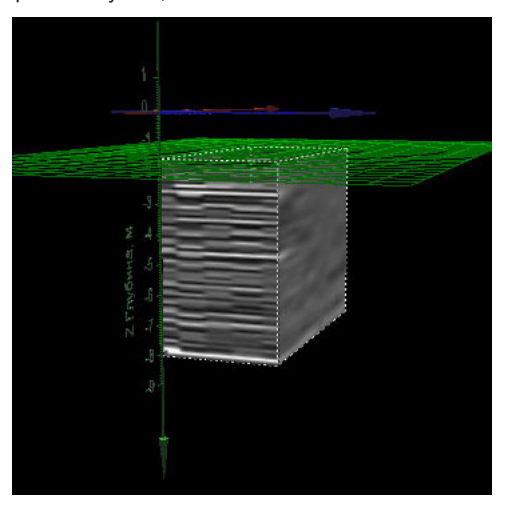

Está seleccionado el límite superior de Z. Tras pulsar Z+→ quedará seleccionado el límite inferior de Z:

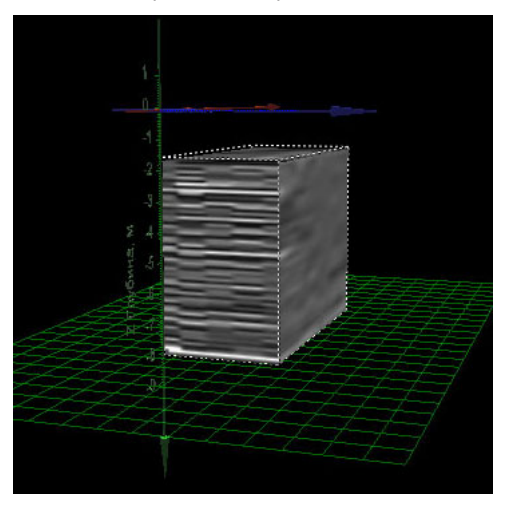

Desplazamiento del plano de la sección Z (Z+↓):

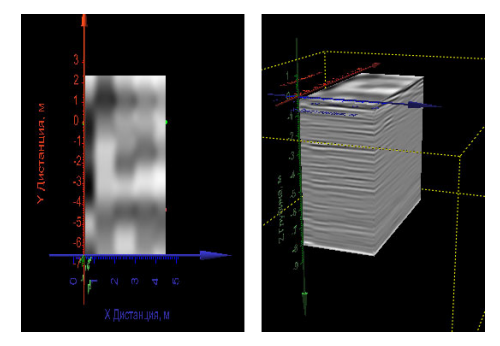

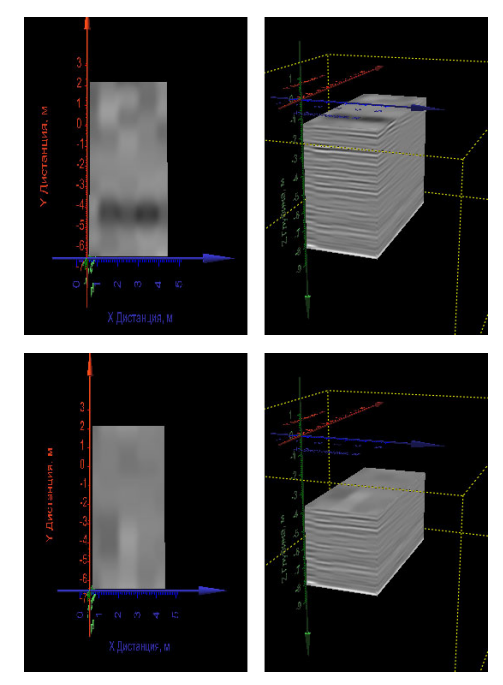

La posición actual del plano de sección puede ser determinada por la escala en la vista 3D o en la esquina inferior izquierda de la ventana.

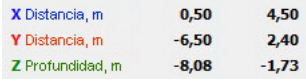

En la imagen, el plano inferior Z está a una profundidad de 8,08 m, y el plano superior está a una profundidad de 1,73 m.

# **Guardar la vista 3D**

Programa Planner ofrece la posibilidad de guardar la vista 3D para el uso futuro de los resultados de interpolación. Para guardar, haga clic en Guardar vista 3D en la barra de herramientas superior

# **Abrir la vista 3D**

Puede abrir una vista 3D previamente guardada desde la ventana del proyecto (el panel de vista 3D o **Sitios y Perfiles > Vistas 3D**).

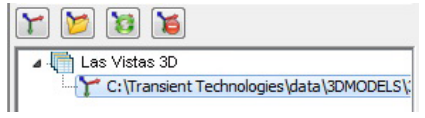

También puede abrir una vista 3D previamente guardada desde la ventana de la vista 3D haciendo clic en el botón Abrir vista 3D de la barra de herramientas

#### **Borrar la vista 3D**

Puede eliminar una vista 3D de la ventana del proyecto (el panel de vista 3D o **Sitios y Perfiles > Vistas 3D**).

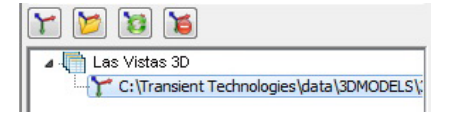

También puede eliminar una vista 3D haciendo clic en el botón Borrar vista 3D **de la barra de herramientas**. De este modo la vista 3D actual se eliminará del proyecto y el archivo correspondiente con la extensión \*.mp3dmodel será removido del disco de la computadora.

# **Reportes**

Programa Planner ofrece la posibilidad de crear reportes que son un fragmento de un plano o vista en 3D con elementos gráficos e inscripciones.

Los reportes se almacenan como archivos separados en el disco, cada proyecto puede contener un número ilimitado de reportes. Después de editar los reportes, se puede guardar los como una imagen para su uso en otros documentos.

# **Crear un reporte desde la ventana del plano**

En la ventana del proyecto, cambiando el tamaño de la ventana del plano, la escala del plano y moviéndolo por la ventana, se consigue la posición y el tamaño deseados de la ventana del futuro reporte.

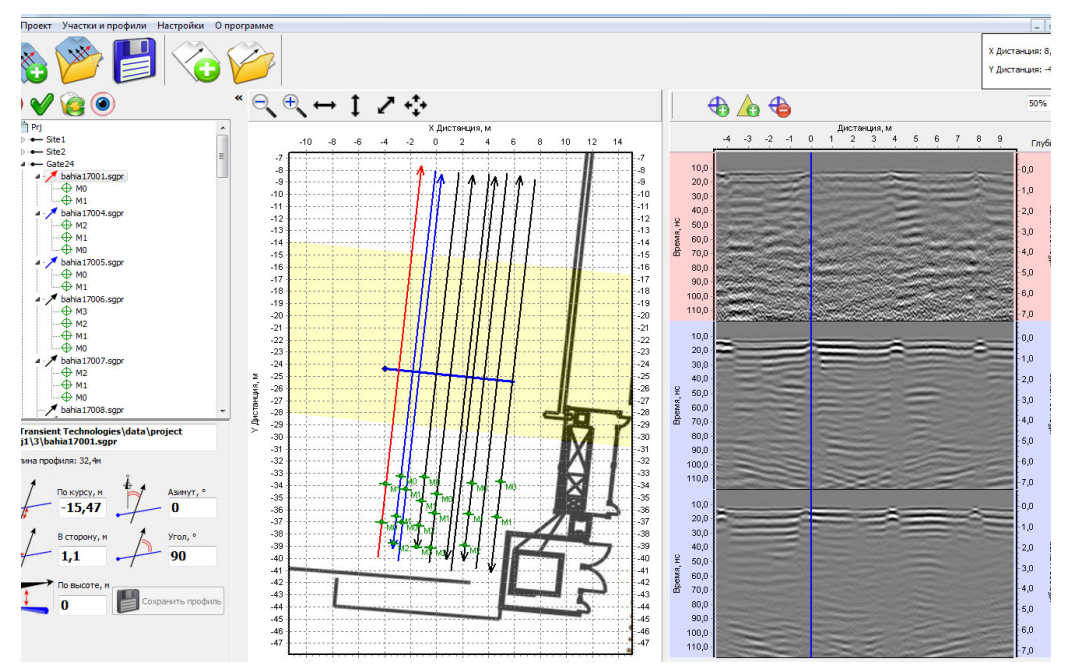

En el menú principal del programa, seleccione **Sitios y Perfiles > Reportes > Nuevo**. Aparece una ventana de reporte con el fragmento de plano seleccionado.

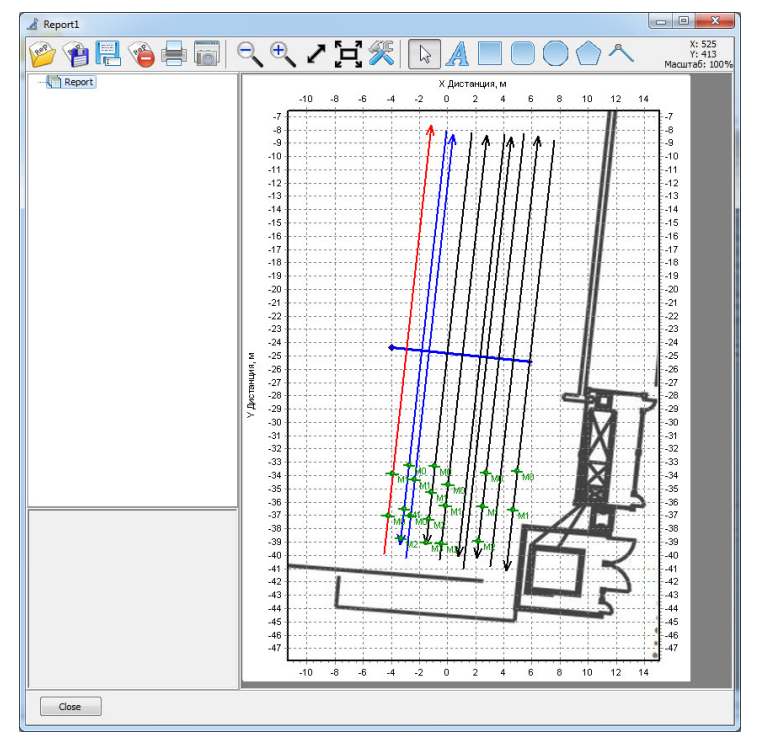

# **Crear un reporte desde la ventana de la vista 3D**

En la ventana de visualización 3D, modifique el tamaño de la ventana, la escala y la orientación de los objetos.

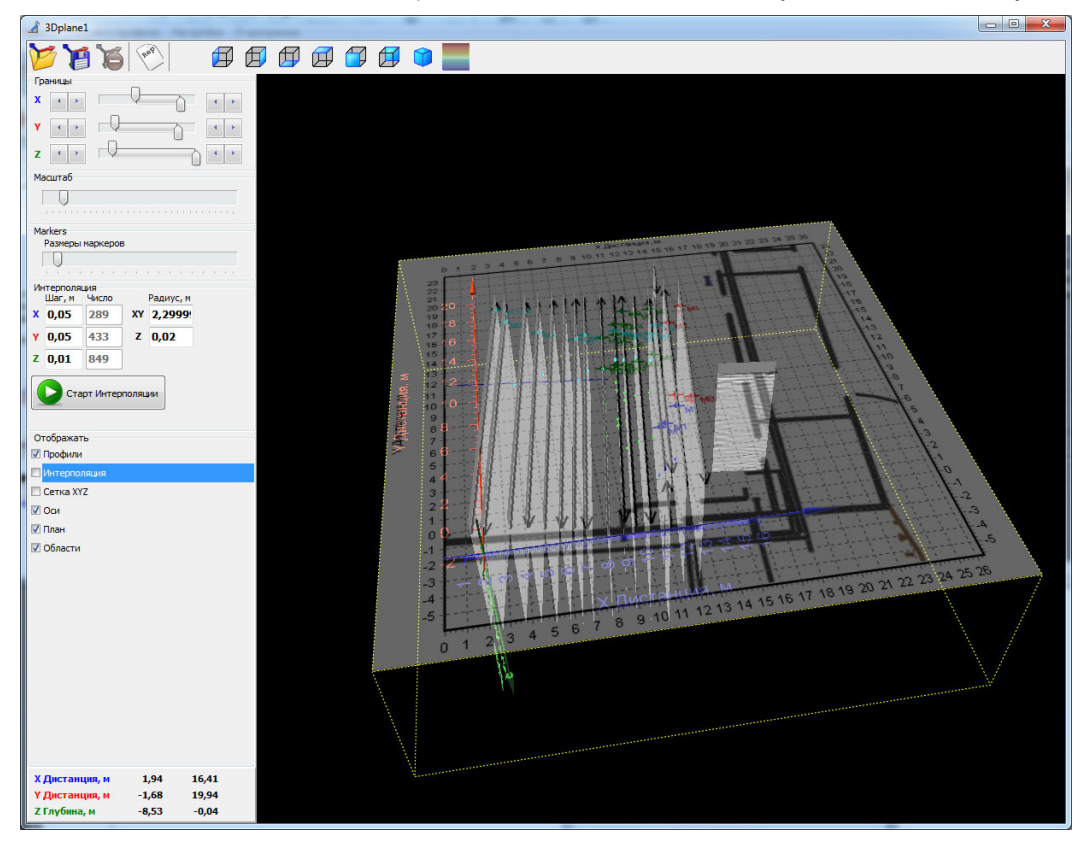

A continuación, haga clic en el botón (**Crear reporte**) en la barra de herramientas de la ventana de vista 3D.

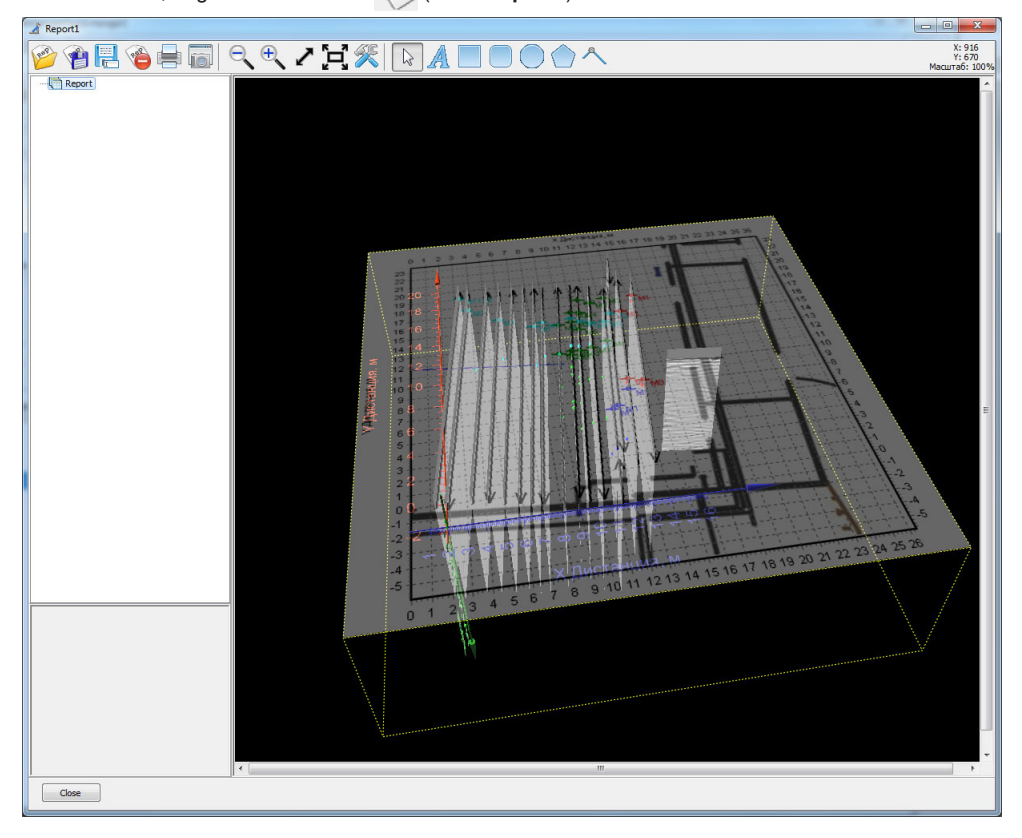

# **Edición de objetos de reporte**

Los reportes pueden contener varios objetos gráficos: texto, rectángulos, rectángulos redondeados, elipses, polígonos y poli líneas.

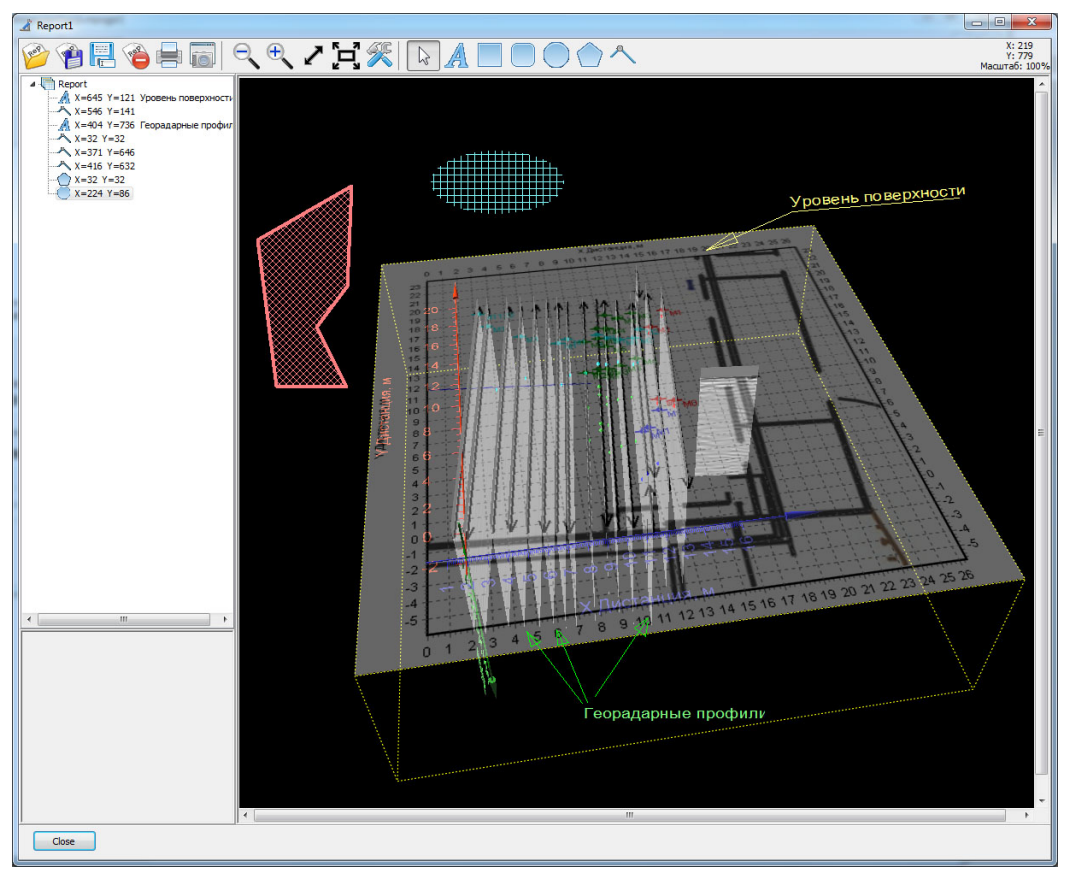

Para añadir el objeto necesario, haga clic en el botón de la barra de herramientas y, a continuación, en la figura. A - Añadir texto

- Añadir un rectángulo
- Añadir un rectángulo con esquinas redondeadas
- Añadir una elipse
- Añadir un polígono
- Añadir una poli línea

# **Selección de un objeto para la edición**

Puede elegir un objeto para editar haciendo clic en él en la imagen del reporte o seleccionándolo en el árbol de objetos.

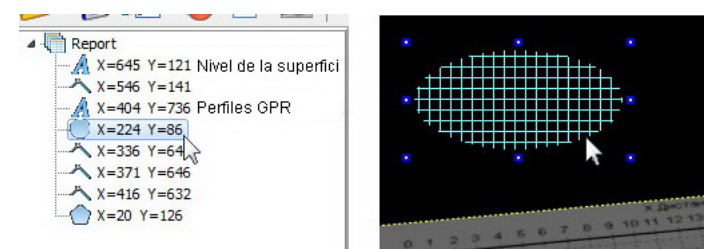

La línea seleccionada se resalta en el árbol de objetos y aparecen pequeños rectángulos azules en el reporte alrededor del objeto seleccionado.

# **Modificación de los parámetros del objeto seleccionado**

Cuando se selecciona un objeto, aparece el panel para editar los parámetros del objeto en la esquina inferior izquierda de la ventana del reporte.

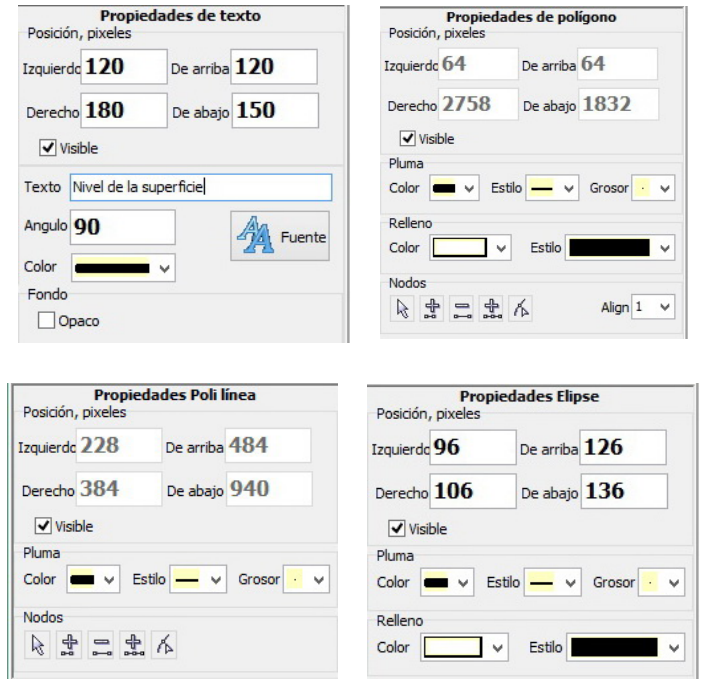

#### **Guardar reporte**

Para guardar un reporte, en la barra de herramientas haga clic en **Guardar reporte** o **Guardar reporte como...**  $\frac{|\mathbf{r}|}{|\mathbf{r}|}$ . Introduzca el nombre del archivo en la ventana de diálogo que aparece. Introduzca el nombre del archivo en la ventana de diálogo que

#### **Abrir el reporte**

Si necesita abrir reporte mientras edita un reporte, haga clic en el botón (**Abrir reporte**) en la barra de herramientas de la ventana del reporte.

Para abrir un reporte en la ventana del proyecto - en el menú principal seleccione **Sitios y Perfiles > Reportes >**  (Aquí seleccione la línea con el reporte requerido).

Otra forma de abrir el reporte es seleccionar la línea superior del árbol de objetos en la ventana del proyecto - Prj.

El panel de configuración del proyecto aparecerá debajo del árbol de objetos y en la parte inferior de él aparecerá la lista de todos los reportes de este proyecto con la barra de herramientas de gestión de reportes.

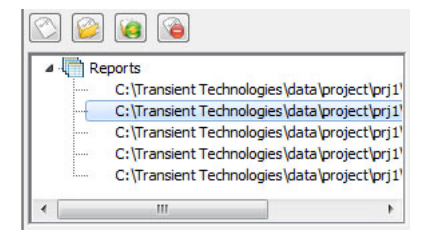

Seleccione la línea del reporte requerido y haga clic en el botón **(Abrir reporte**).

# **Borrar el reporte**

Puede borrar un reporte de la ventana del reporte haciendo clic en el botón (**Borrar reporte**) de la barra de herramientas de la ventana del reporte.

Otra forma de borrar un reporte es seleccionar la línea superior en el árbol de objetos en la ventana de proyecto - Prj.

El panel de configuración del proyecto aparecerá debajo del árbol de objetos y en la parte inferior de él aparecerá la lista de todos los reportes de este proyecto con la barra de herramientas de gestión de reportes.

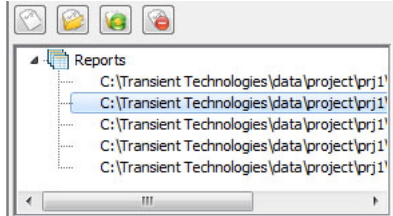

Seleccione la línea del reporte requerido y haga clic en el botón **(Borrar reporte**).

9 Al borrar el reporte, este se borra del proyecto. El archivo correspondiente se elimina del disco duro de la computadora.

# **Exportación de datos para AutoCad**

Para exportar los resultados del relevamiento a AutoCad, seleccione **Proyecto > Exportar a DXF**. En la ventana de diálogo que aparece, seleccione los objetos a exportar y la forma en que se agrupan.

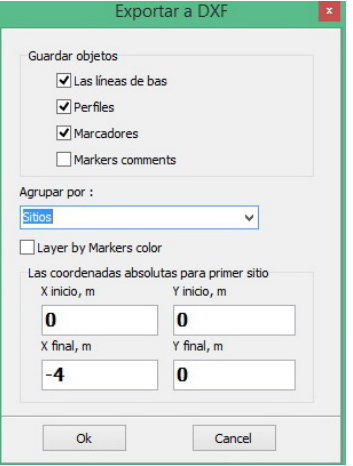

En el archivo DXF, la posición de todos los objetos se especificará en coordenadas relativas.

Para obtener las coordenadas absolutas de los objetos exportados, debe introducir las coordenadas absolutas del principio y del final de la línea base en Site1.